# **Инструкция по эксплуатации Комбинированного видеорегистратора SNR-CVR**

#### **Уважаемый клиент!**

Благодарим вас за покупку продукции SNR. Данное руководство пользователя представлено для быстрой и правильной установки, и первоначальной настройки.

Пожалуйста, обязательно прочтите данное руководство перед началом монтажа

При подключении камер наблюдения к сети пригодится предыдущий опыт и знания локальных сетей.

#### **Модификация изделия**

Настоящее изделие устанавливается и эксплуатируется в соответствии с инструкциями, приведенными в прилагающийся документации. Настоящее изделие не имеет компонентов, обслуживаемых пользователем. Попытка внесения изменений или модификации аннулирует все действующие сертификаты и одобрения.

#### **Ответственность**

Компания «НАГ» не несет ответственность за любые допущенные технические и типографические ошибки, и имеет право модифицировать изделие и вносить изменения в документацию без предварительного уведомления. Компания «НАГ» не предусматривает какуюлибо гарантию относительно приведенного в настоящем документе материала, включая товарное состояние и пригодность изделия для конкретного вида применения, но, не ограничиваясь вышеизложенным. Компания «НАГ» не несет ответственность за случайные повреждения, возникающие в связи с применением данного материала

#### **Техническая поддержка**

По всем техническим вопросам, пожалуйста, обращайтесь на электронный адрес [support@nag.ru](mailto:support@nag.ru) указав номер заказа или номер счета, либо полное название организации, на которую приобреталось оборудование. Если для ответа на вопросы требуется некоторое время, техподдержка направит полученные запросы по соответствующим каналам. Если есть доступ в сеть Интернет, Вы можете: • скачать новые версии документации и прошивки

• найти ответы на часто задаваемые вопросы (раздел FAQ) или в базе знаний

#### **Электромагнитная совместимость (ЭМС)**

Настоящее изделие генерирует, использует и излучает радиочастотную энергию, поэтому при несоблюдении правил установки и эксплуатации может наводить помехи на радиоаппаратуру. При этом производитель не гарантирует полное отсутствие помех в каждом конкретном случае. Выключите изделие и проверьте качество приема радиосигнала. Если настоящее изделие является источником помех и препятствует нормальному приему радио и телевизионного сигнала, примите следующие меры: Попробуйте настроить принимающую антенну или установите антенну в другое место. Увеличьте расстояние между изделием и радиоаппаратурой. Включите изделие и радиоаппаратуру в разные розетки сети питания. Если невозможно устранить проблему самостоятельно, обратитесь за помощью к специалистам по теле/радиоаппаратуре. По требованиям действующих стандартов электромагнитной совместимости настоящее изделие подключается экранированным сетевым кабелем (STP).

#### **Меры безопасности**

Пожалуйста, внимательно прочтите руководство по установке до установки изделия. Храните руководство по установке для дальнейшего использования.

#### **ВНИМАНИЕ!**

• При транспортировке изделий оригинальная упаковка предотвратит их повреждение.

- Храните изделия в сухом, проветриваемом помещении.
- Избегайте воздействия вибрации, ударной нагрузки и повышенного давления
- Используйте только ручной инструмент для установки изделий, использование электрического инструмента или применение избыточного усилия может привести к повреждению оборудования
- Используйте только принадлежности и запасные части, рекомендованные заводом изготовителем
- Не пытайтесь самостоятельно выполнять ремонт изделия.

Во время установки, не толкайте и не сжимайте дисплей и его обода, это может привести к повреждению ЖК-дисплея.

Используйте мягкую ткань для очистки экрана. Не используйте бензин, спирт.

#### **ВАЖНО!**

Используйте настоящее изделие в соответствии с местными правилами и нормативами

# **1.Обзор и управление.**

Передняя панель и боковые панели

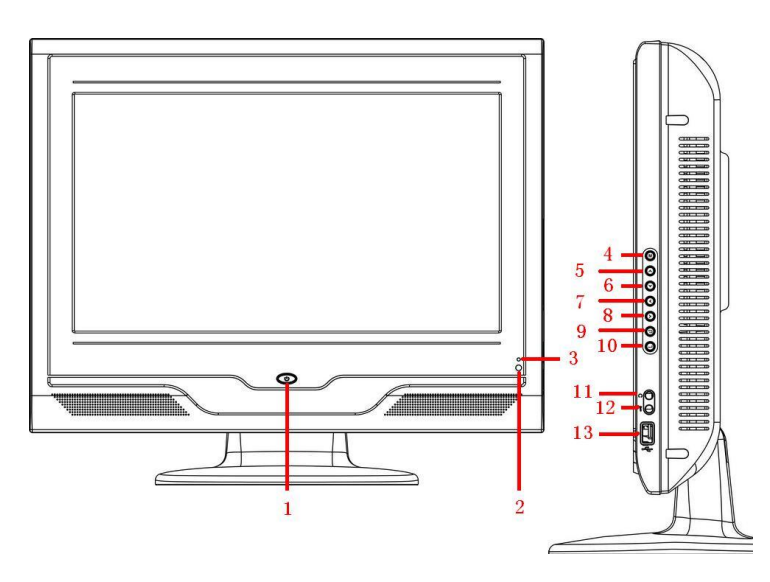

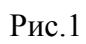

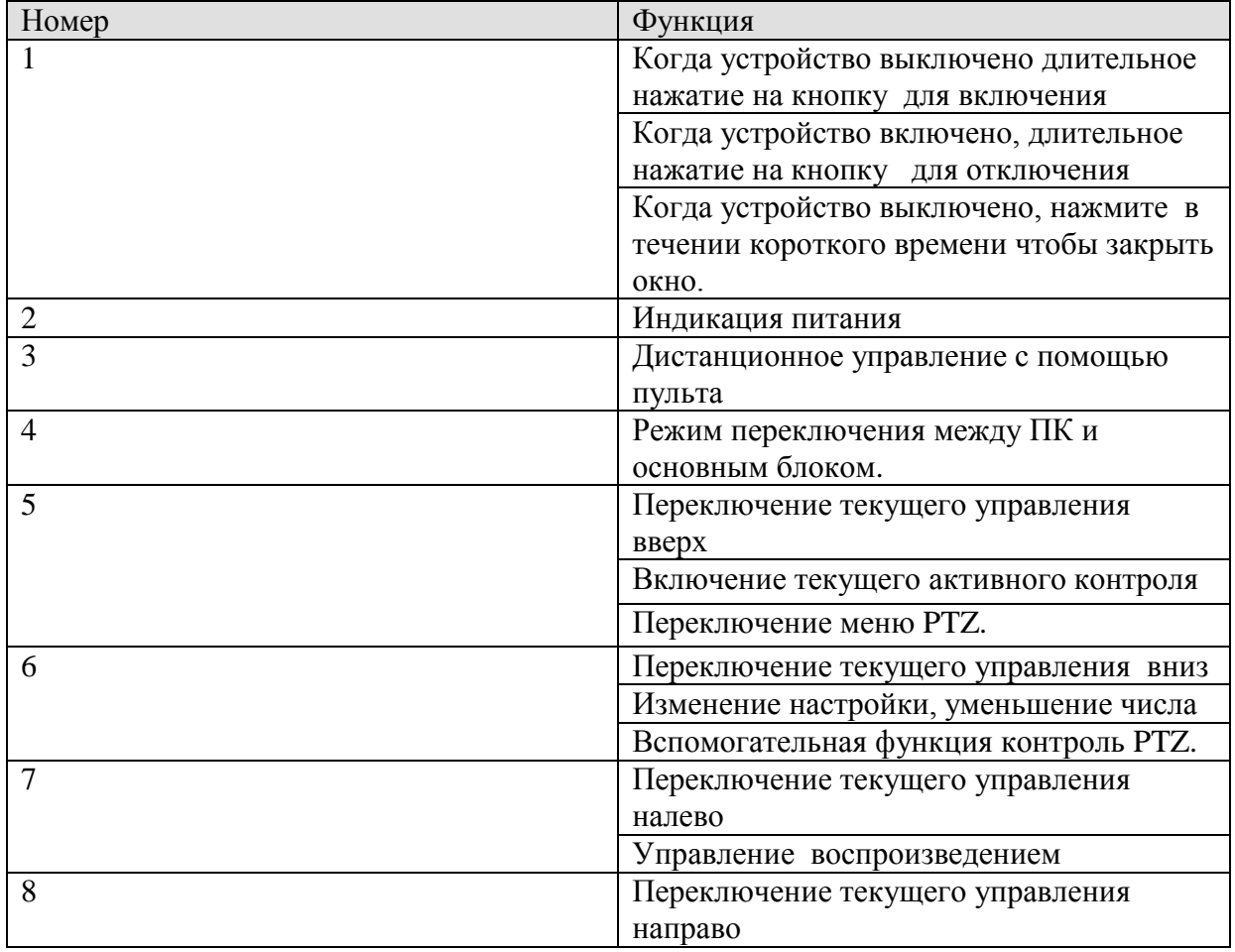

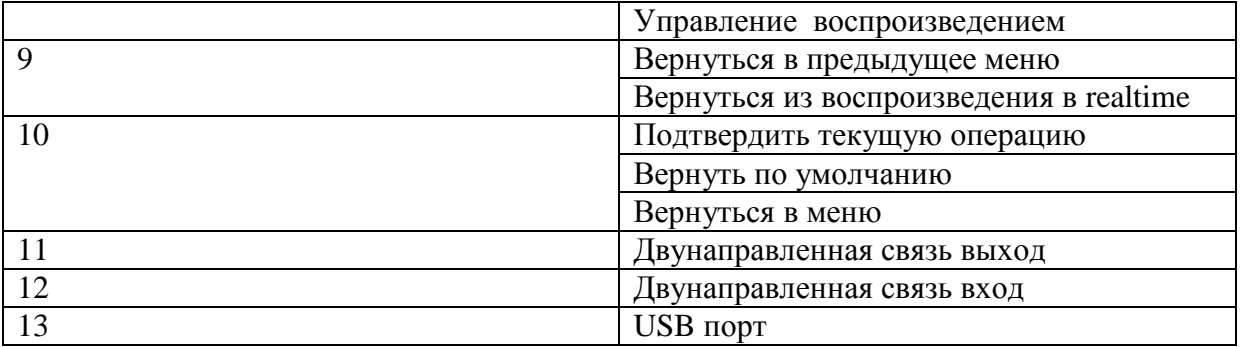

## **2.Задняя панель**

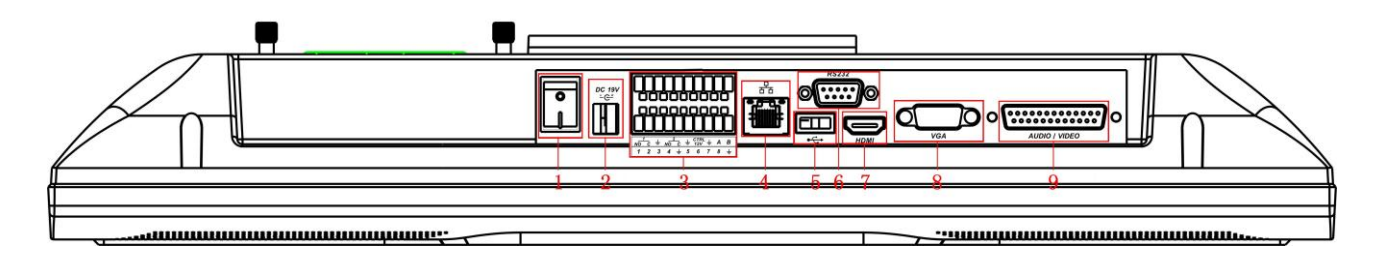

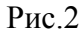

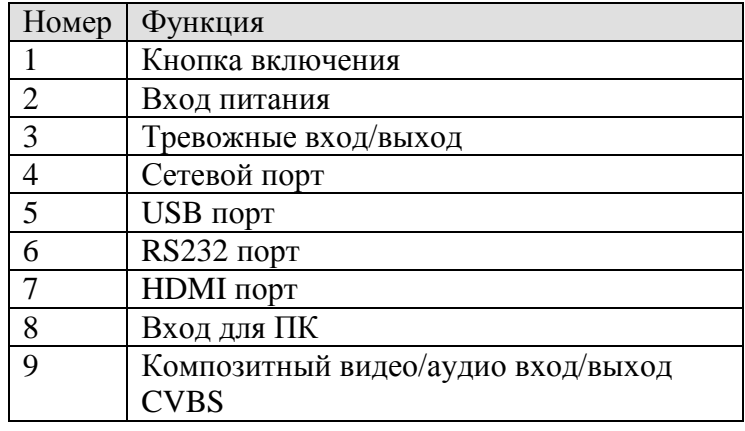

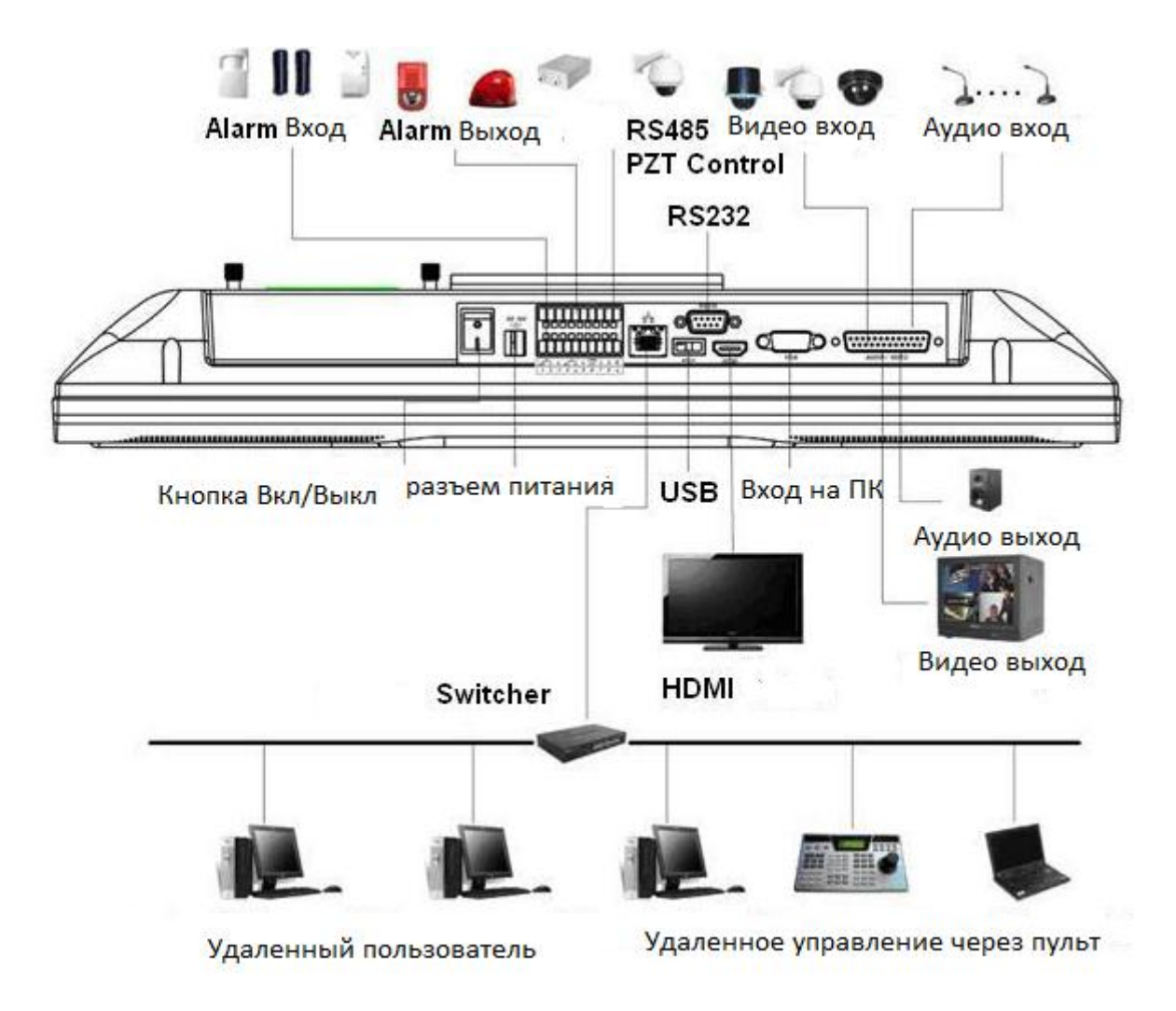

рис.3

### 3. Управление видеорегистратором через ИК пульт

Внешний вид ИК пульта показан на рис. 4. Описание функциональных кнопок приведено в таблице

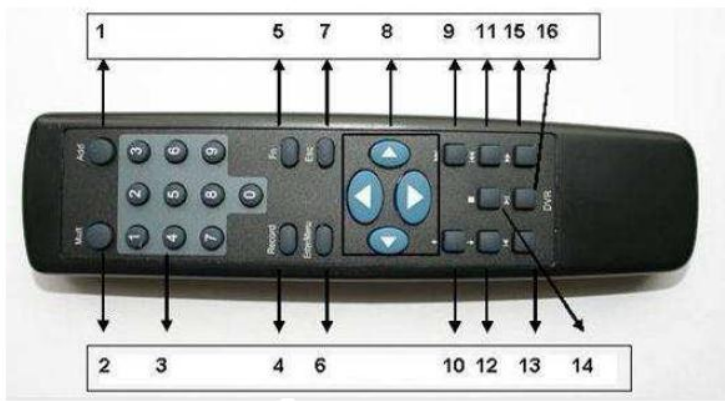

$$
_{\rm pMC.4}
$$

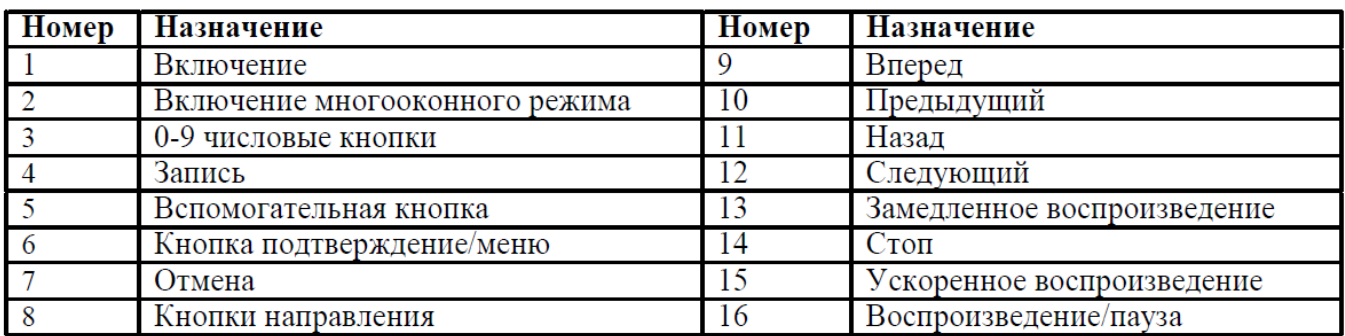

# 4.Управление мышкой

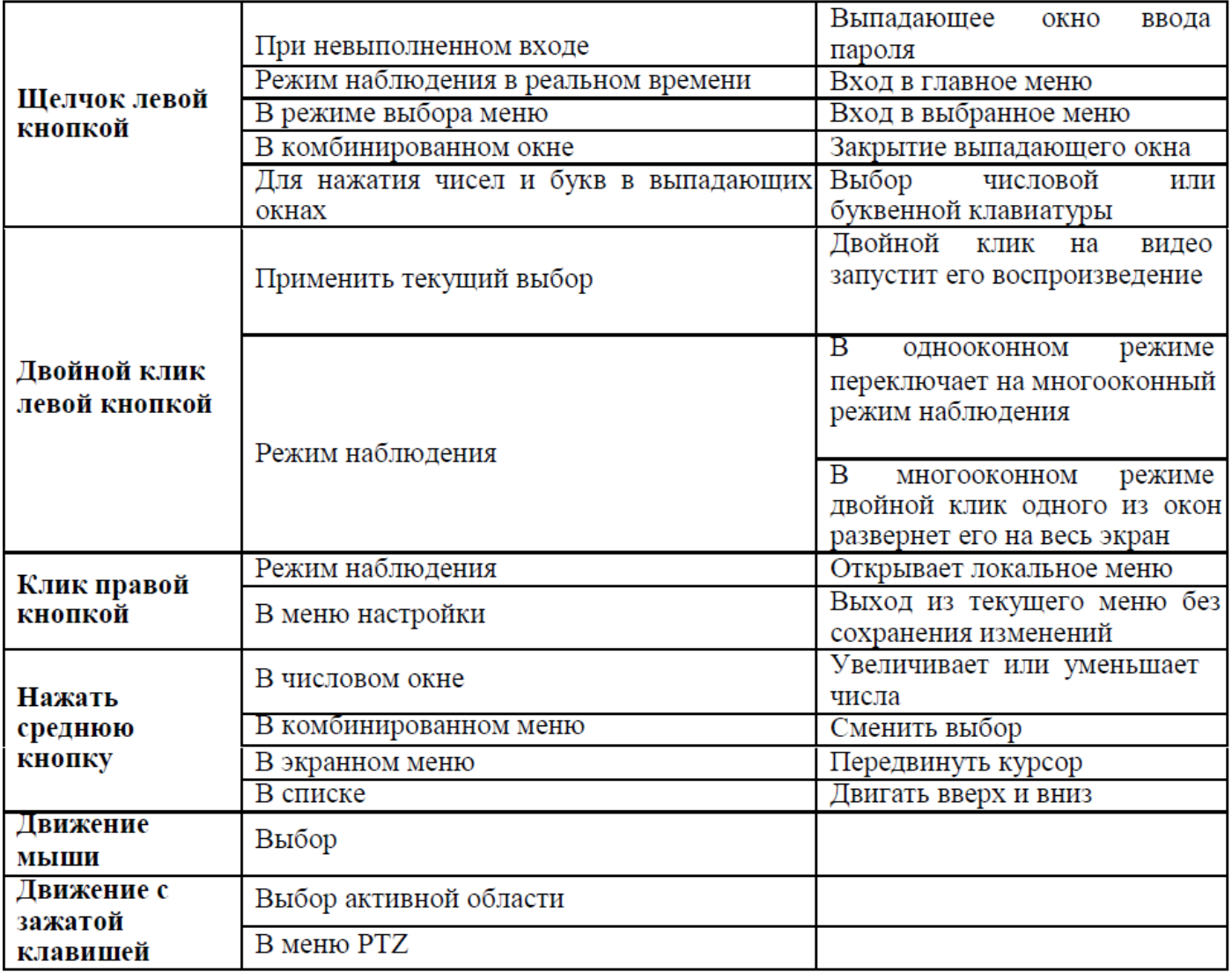

# 5.Отображение на экране монитора

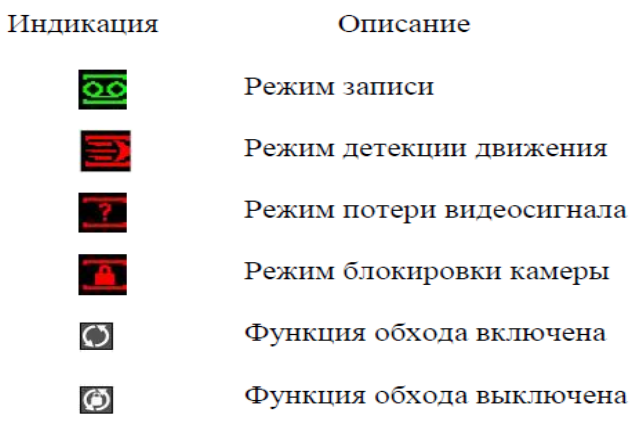

9

.

# **6.Установка и подключение**

видеорегистратор имеет 2 типа установки это настенный и настольный.

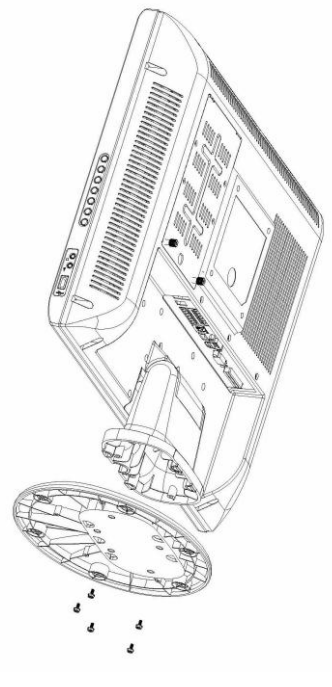

рис.6

Установка жесткого диска.

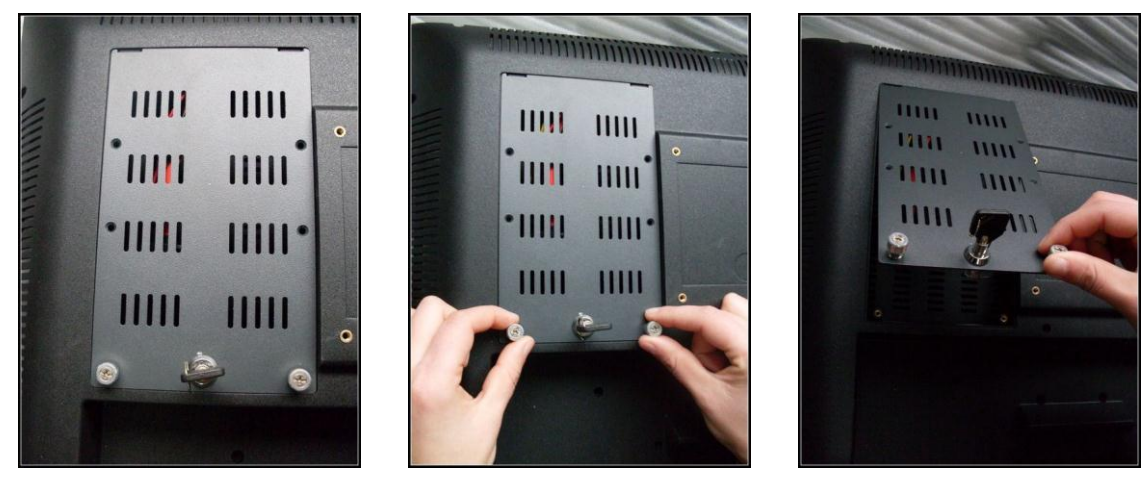

Рис.7.

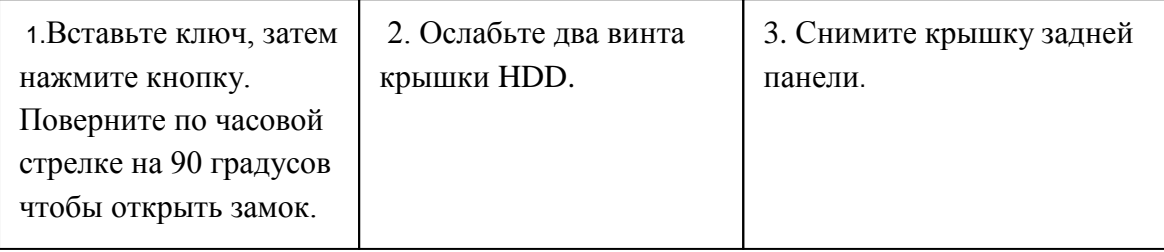

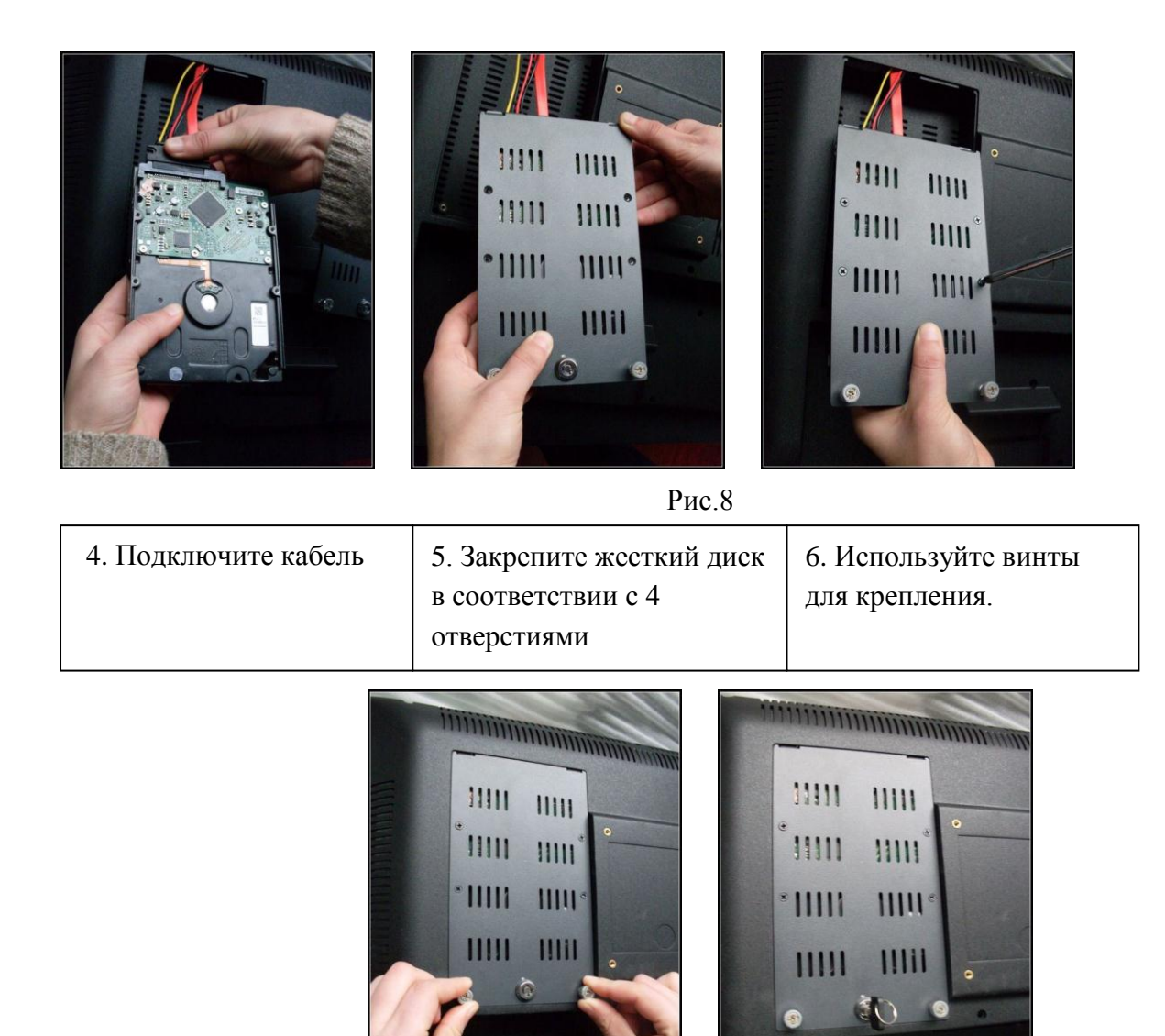

Рис.9

#### **7.Подключение питания.**

Проверьте мощность входного напряжения. Рекомендуется использовать UPS для стабильной работы. Также вам необходимо заземлить видеорегистратор и камеры.

### **8.Подключение видео/аудио выхода**

Видео выход включает BNC,HDMI

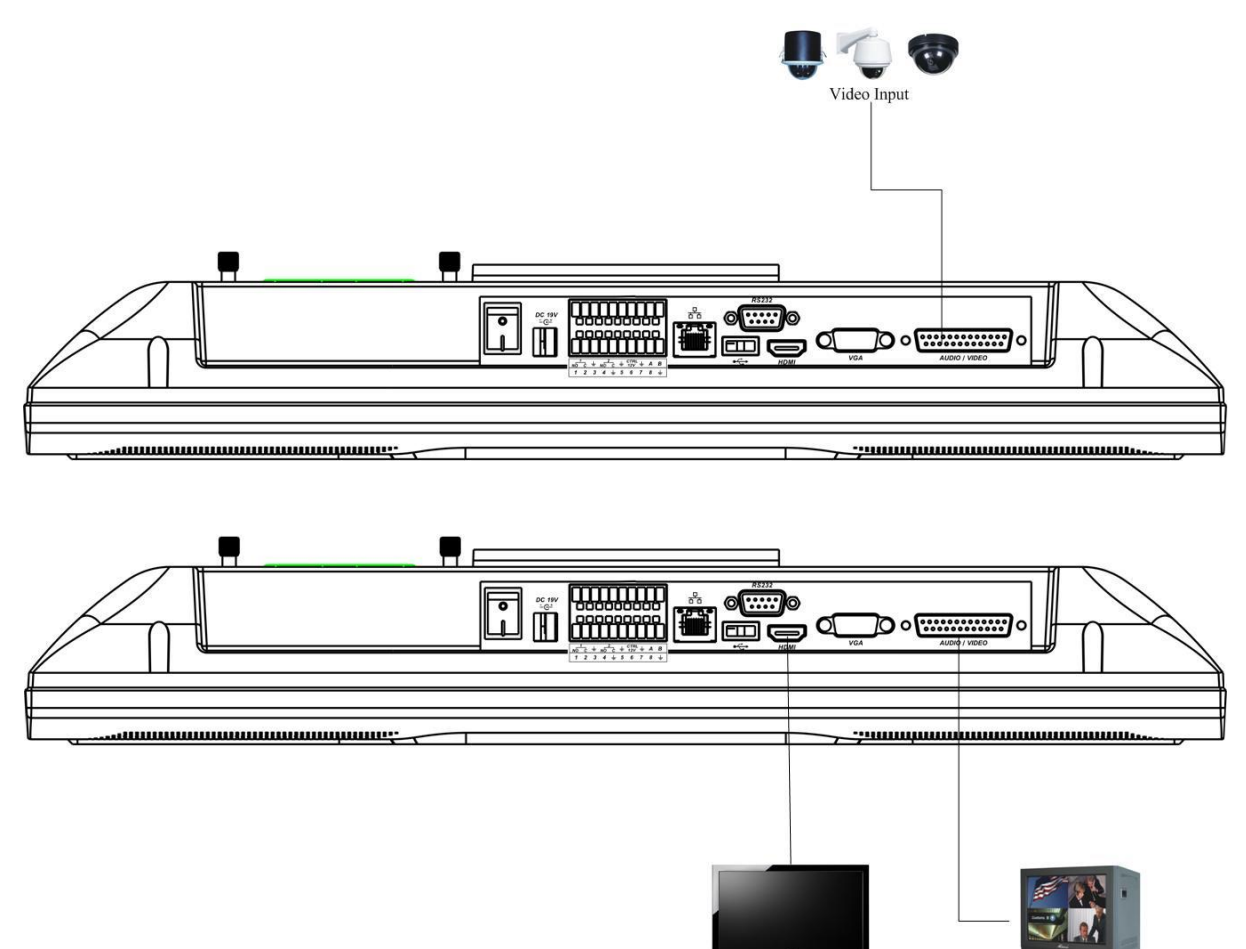

Рис.10

**HDMI** Output

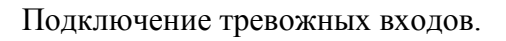

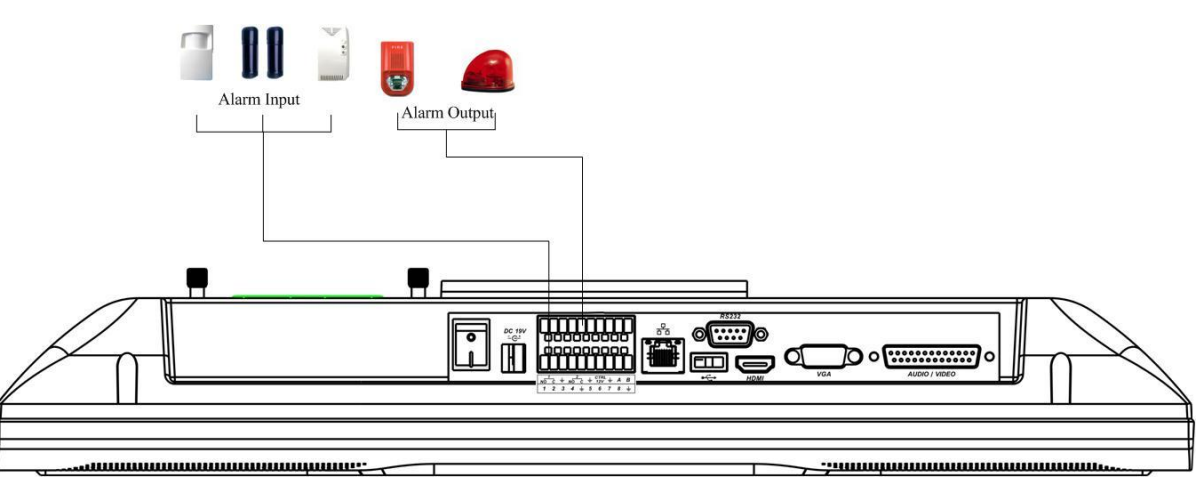

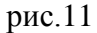

Есть два вида тревожных входов для выбора: нормально открытые NO и нормально закрытые NC Заземление тревожных входов обязательно, неправильное заземление может привести к порче чипа.

Video Output

Тревожный выход не должен быть подключен к высокой нагрузке питания (не более 1А) чтобы избежать высокого тока, который может привести к повреждению реле.

.

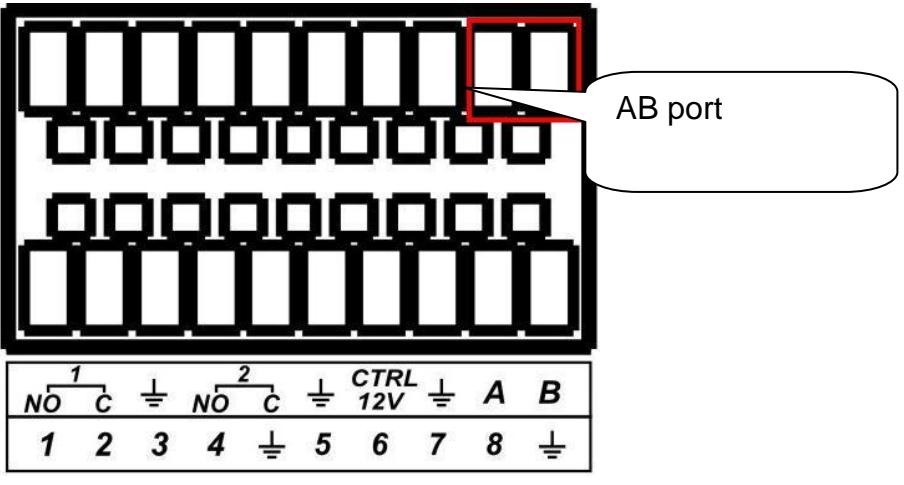

рис.12

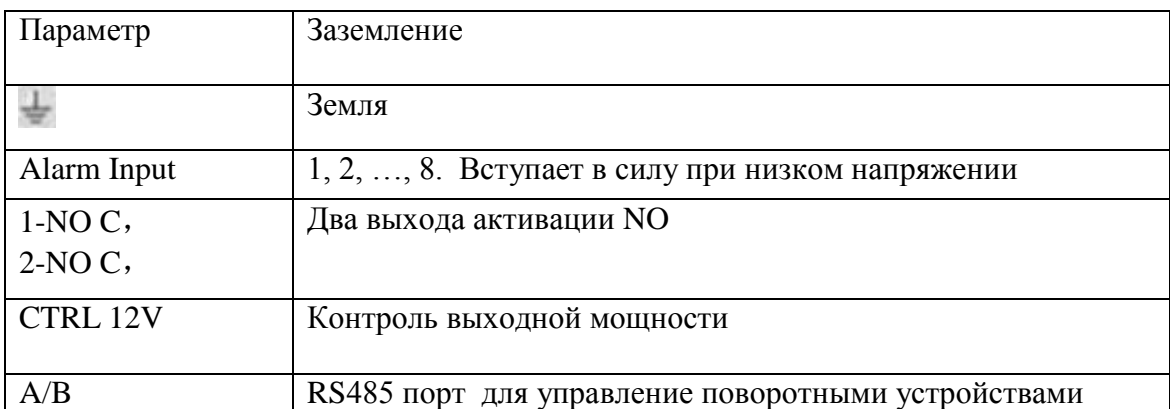

### 9.Вход в систему и управление

Перед началом работы, пожалуйста, убедитесь, что:

что вы правильно установили HDD и все кабельные соединения.

условия питания и питание устройства совпадают.

При загрузке система покажет диалоговое окно для ввода имени и пароля, если вы еще не вошли в основное меню

В поле ввода вы можете выбрать метод ввода. Кликните левой кнопкой мыши на соответствующую кнопку на панели ввода.

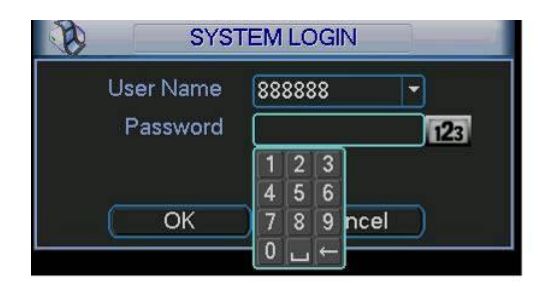

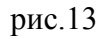

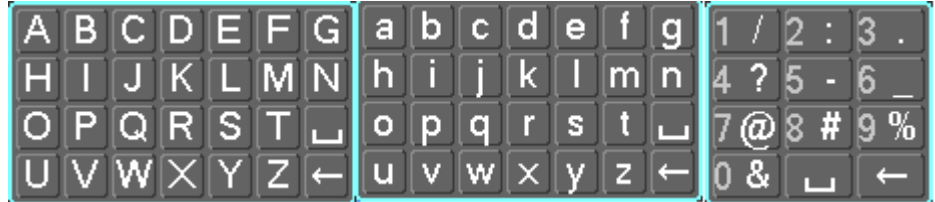

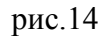

Система по умолчанию имеет 3 учетных записи:

Имя пользователя: admin. Пароль: admin. (учетная запись администратора удаленно и локально)

Имя пользователя: 888888 . Пароль: 888888(учетная запись администратора только локально)

Имя пользователя: 666666 . Пароль: 666666(учетная запись пользователя)

Вы можете использовать USB мышь, панель регистратора или пульт дистанционного управления для ввода.

При введении неверного пароля 3 раза система блокирует учетную запись на 30 минут.

### 10.Главное меню

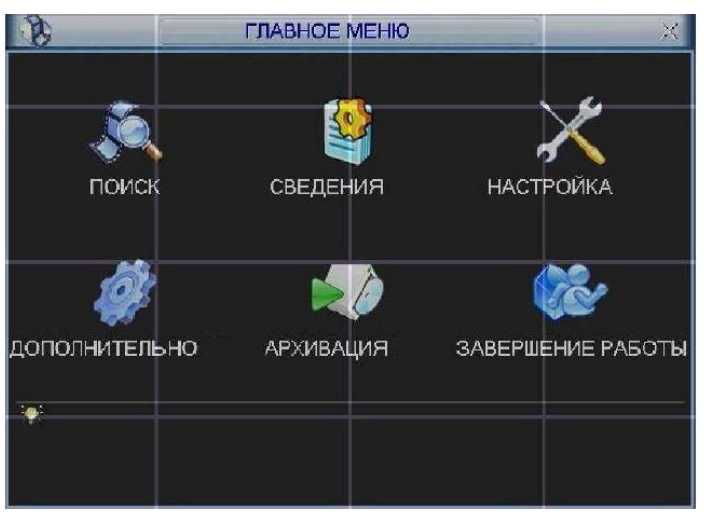

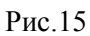

Передвиньте курсор на иконку и щелкните мышью для входа в подменю

# 11.Меню настройка

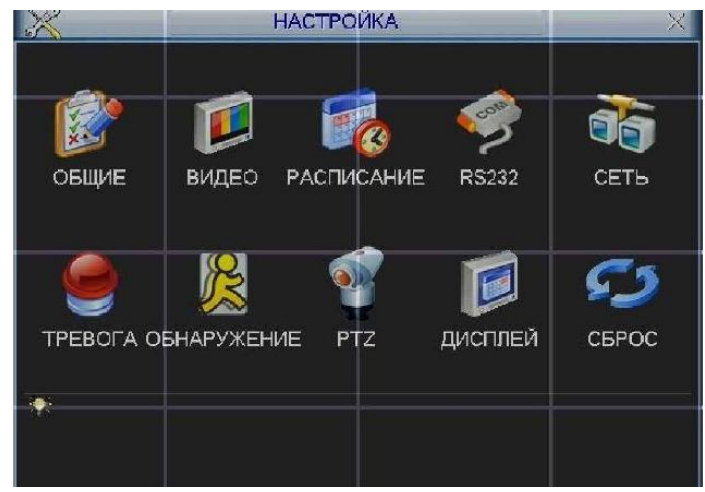

Рис.16

### 12.Подменю Общие

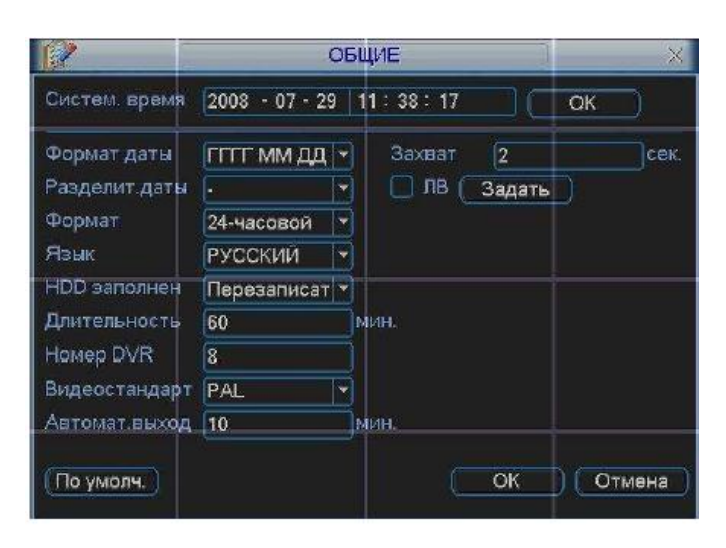

Рис.17

Подменю общие содержит следующие пункты:

Системное время. Производится установка времени

Формат времени : ГГГГ-ММ-ДД, ММ-ДД-ГГГГ, ДД-ММ-ГГГГ

Разделитель даты: точка, тире и слеш

Формат: 24-часовой и 12 часовой режимы

Язык: Русский и Английский ( различия могут быть различия в разных сериях )

HDD заполнен. Выбор действия системы при заполнении HDD:

Остановить запись и перезапись

Длительность. Устанавливается длительность 1-го файла записи. По умолчанию 60 мин.

Номер DVR: когда вы используете один ИК пульт для управления несколькими DVR, вы можете задать каждому DVR номер

Видео стандарт:NTSC и PAL

Автоматический выход:

Можно установить время автоматического выхода из системы, при неактивном пользователе, в течении определенного времени. Значение от 0 до 60 мин.

Для перехода на летнее время необходимо активировать функцию ЛВ. Для задания времени перехода нажмите кнопку «задать» появится окно, введите время перехода.

|       |                     | лв |                          |                |                       |                       |  |  |  |  |
|-------|---------------------|----|--------------------------|----------------|-----------------------|-----------------------|--|--|--|--|
|       | День недели © Дата  |    |                          |                |                       |                       |  |  |  |  |
|       | Старт: Декабрь - 1й |    |                          | C <sub>6</sub> | ٠                     | 0Ò<br>$\therefore$ 00 |  |  |  |  |
| Стоп: | Декабры -           | 1n | $\overline{\phantom{0}}$ | C <sub>6</sub> | $\blacktriangleright$ | 00<br>$\therefore$ 00 |  |  |  |  |
|       |                     |    | OK                       |                | Отмена                |                       |  |  |  |  |

Рис.18

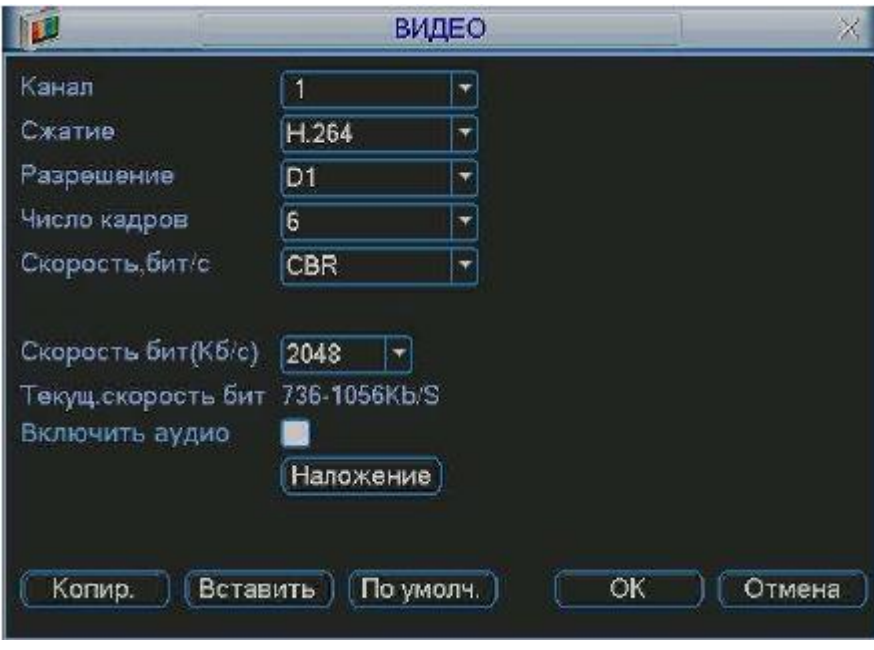

Рис.19

Подменю Видео позволяет конфигурировать следующие параметры:

Канал. Выберите нужный канал.

Сжатие. Система поддерживает формат сжатия Н.264.

Разрешение. Система поддерживает разрешение D1/CIF, можно выбрать из выпадающего списка. Число кадров. Выбрать количество кадров на канал.

Скорость, бит/с. Система поддерживает 2 типа: CBR (постоянная скорость передачи в битах) и VBR (переменная скорость передачи в битах) режим. В режиме VBR можно задать качество от 1 до 6. Скорость бит (Кб/с): здесь можно выбрать скорость передачи видео

Качество. 6 уровней от 1 до 6. 6 - наивысшее качество.

Включить аудио. Позволяет включить/выключить аудиоканал

### 13.Наложение.

При нажатии на кнопку «наложение» появится окно. Можно задать область, которая не будет отображаться на экране и записываться на HDD. Например, активируйте функцию «просмотр» и щелкните «мышкой» по «кнопке 1». В окне канале появится квадрат, нажмите кнопку «установить» и «мышкой» перетащите квадрат в ту область, которую необходимо закрыть от просмотра. На один канал можно установить до 8 квадратов. В этом же окне можно активировать отображения времени и отображения имя канала и задать их расположение.

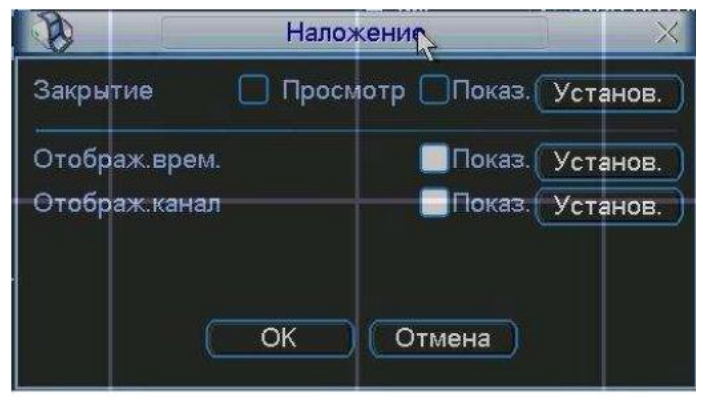

Рис.20

### 14.Расписание

Вы можете задать тип и время записи в интерфейсе расписания. Из главного меню через Настройки вы можете перейти в меню Расписания, изображенного на рис.21

Существует 3 типа записи: постоянно, при обнаружении движения, по тревоге.

|             |          | <b>РАСПИСАНИЕ</b> |       |                |        |  |
|-------------|----------|-------------------|-------|----------------|--------|--|
| Канал       | 1        | • Предзапись 4    |       | сек. Резервный | Захват |  |
| День недели | IПн      | Тип зап.          | Пост. | Движ.          | Трев.  |  |
| Период 1    | 00:00    | $-24:00$          |       |                |        |  |
| Период 2    | 00:00    | $-24:00$          |       |                |        |  |
| Период 3    | 00:00    | $-24:00$          |       |                |        |  |
| Период 4    | 00:00    | $-24:00$          |       |                |        |  |
| Период 5    | 00:00    | $-24:00$          |       |                |        |  |
| Период 6    | 00:00    | $-24:00$          |       |                |        |  |
| Пост.       |          | Движ.             | Трев. |                |        |  |
| n           | 6        | Ģ                 | 15    | 18             | 21     |  |
|             |          |                   |       |                |        |  |
| Копир.      | Вставить | По умолч.         |       | ОK             | Отмена |  |

Рис.21

Описание настроек меню:

Канал. Вначале выберите номер канала. Вы можете выбрать «Все» для выбора всех каналов. День недели.

Предзапись. Система поддерживает функцию предзаписи. Предшествующие тревоге 1-30 секунды могут быть включены в записываемое видео.

Типы записи. Постоянно, при обнаружении движения, по тревоге.

В нижней части меню расположена цветная полоса. Зеленый - постоянная запись, желтый - при обнаружении движения и красный - по тревоге.

Имеется функция копирования, которая позволяет копировать настройку одного канала на другой. После настройки канала 1 вы можете нажать кнопку «Копировать», затем переключиться на канал 2 и нажать кнопку «Вставить». Вы можете закончить настройку одного канала и сохранить, либо закончить настройку всех каналов и сохранить все сразу.

# 15.RS-232

Описание настроек меню:

Функция. Позволяет выбрать устройства для подключения из списка. Скорость, бит/с. Выбрать требуемую скорость.

Биты данных. Выбрать количество бит данных.

Стоповые биты S. Четность. Установить четность отсутствует/нечетный/четный/метка/пробел.

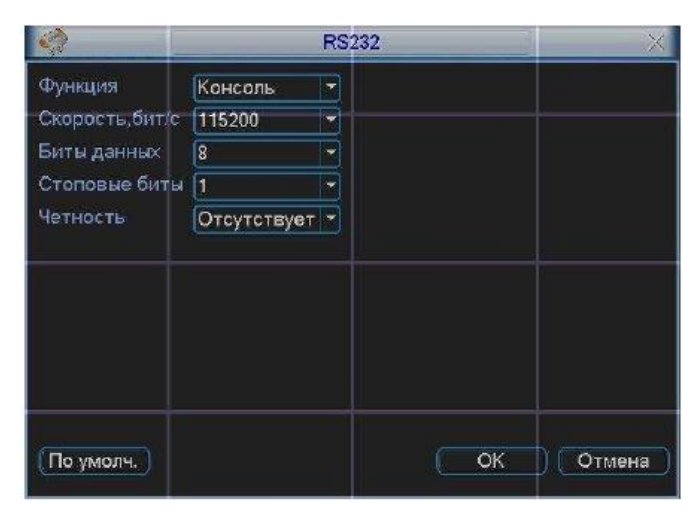

Рис.22

### 16.Сеть

IР адрес, маска подсети, шлюз. При подключении к сети необходимо задать IP адрес видеорегистратора, маску подсети и шлюз. Или выбрать функцию DHCP для получения сетевых настроек автоматически при наличии DHCP сервера.

В строках служебный порт, UDP порт, HTTP порт можно задать номера портов. По умолчанию: Служебный порт 37777, HTTP порт 80, системный серверный порт 37778 зарезервирован под использование UDP. В строке число подключений необходимо ввести возможное число подключений пользователей через сеть от 0 до 10.

В списке Дополнительно находиться 8 настраиваемых функций. Для настройки функции дважды щелкните по ней «мышкой», для включения функции активируйте «флажок» рядом с функцией. Описание Дополнительных функций:

При активации функции IР полномочия, к видеорегистатору смогут подключиться только пользователи, IР адреса которых соответствуют перечисленным в списке.

Для добавления IР адресов дважды щелкните по функции появиться окно, показанное на рис. 23 Введите необходимые IР адреса.

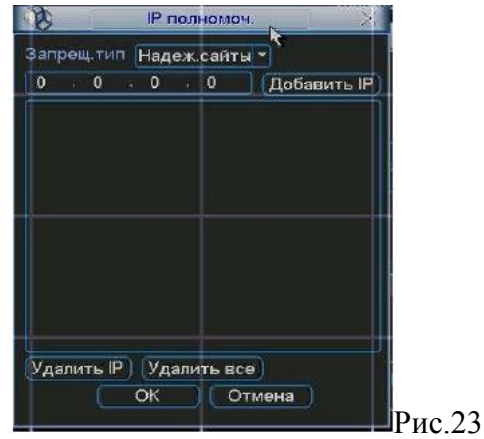

Для использования NTP активируйте данную функцию. В настройках необходимо задать порт и время обновления.

Включите функцию РРРоЕ и введите «имя пользователя» и «пароль», которые вы получите от своего Интернет провайдера. Для активации конфигурации требуется перезагрузка.

Для использования функции DDNS необходимо ввести IP-адрес, имя домена, пользователя и пароль. После активируйте данную функцию.

Для активации функции E-mail необходимо задать SMTP сервер, имя и пароль почтового ящика отправителя и почтовый ящик получателя. Если в меню Настройка /Обнаружение активировать функцию Отправить на E-mail, то при тревожном событии сообщение будет отправляться на указанный почтовый ящик.

Функция FTP позволяет записывать видеоинформацию на FTP сервер. Для этого необходимо задать IP адрес сервера, имя, пароль и директорию для записи. Для каждого канала можно установить временной интервал и тип записи: по тревоге, движению или постоянная запись

# 17.Тревога.

Настройка подменю Тревога:

Вход тревоги и тип. Вначале выберите номер входа тревоги и установите тип тревоги: нормальнозамкнутый или нормально-разомкнутый.

Временной интервал. Позволяет гибко задать временные интервалы для активации тревоги.

Выход тревоги и задержка. Выберите номер канала активации тревоги (вкл. сирены, освещения и т.д.) и время срабатывания тревоги.

Показать сообщение и отправить E-mail. При активации этих функций на экран будет выводиться сообщение о тревоге и отправляться сообщение на e-mail.

Канал записи. Выберите канал для записи тревожного видео (множественный выбор).

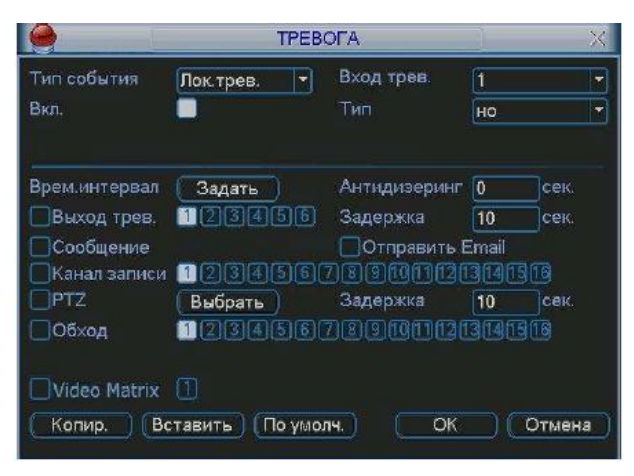

Рис.24

Включенная функция PTZ, при наступлении тревожного события, выполнит предустановку, шаблон или обход для выбранной PTZ камеры.

Функция «обход» позволяет поочередно вывести на экран выбранные каналы, при наступлении тревожного события.

Функция задержка позволяет отложить обнаружение движения на определенное время.

### 18.Обнаружение

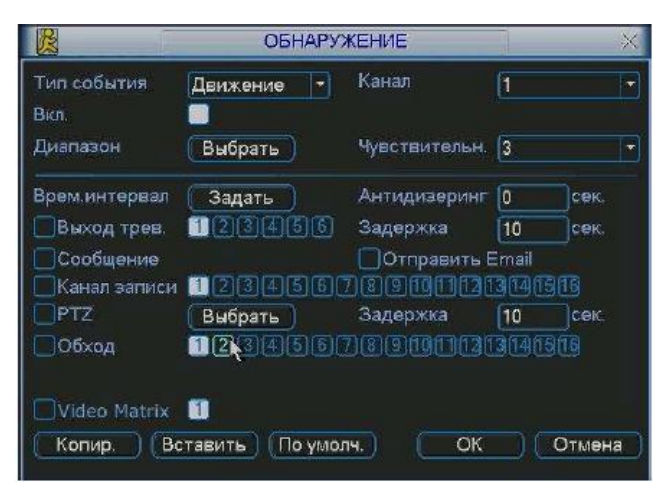

Рис.25

Настройка подменю Обнаружение:

Тип события. Из выпадающего списка можно выбрать тип тревожного события: движение, потеря видео, закрытие камеры.

Канал. Выберете номер канала для настройки.

Диапазон, чувствительность. Для тревожного события-движения необходимо задать область для обнаружения и чувствительность от 1 до 6.

Запись канала: выберете канал для активации записи при тревоге. Убедитесь, что вы установили ОД в меню Расписание (Главное меню, Настройки, Расписание) и запись по расписанию в меню ручной записи (Главное меню, Дополнительно, Ручная запись).

Функция Обход позволяет поочередно вывести на экран выбранные каналы, при наступлении тревожного события.

Функция задержка позволяет отложить обнаружение движения на определенное время.

Для вывода на весь экран изображения с камеры, где сработал детектор движения, необходимо сделать следующие действия: из раскрывающегося списка «Канал» выбрать нужный канал (камеру), выбрать тип «Обнаружение движения», затем, в строке «Запись канала» активируем (подсвечивается белым) тот канал, изображение которого будет выводиться на полный экран при срабатывании детектора движения камеры, выбранной в списке «Канал». Далее нужно включить опцию «Включить обход». Вы можете выбрать в строке «Запись канала» несколько каналов (камер), тогда при срабатывании детектора движения будет поочередно отображаться изображение с выбранных камер. Пример. Вам необходимо, чтобы при появлении движения в камере 1 на полный экран выводилось изображение с камер 5, 8, 9. Для этого: в списке «Канал» выбираем «1», выбираем тип «Обнаружение движения», в строке «Запись канала» выбираем «5», «8», «9», ставим галочку «Включить обход», нажимаем «Ок».

# 19.PTZ

Интерфейс подменю PTZ изображен на рис

Настройка подменю PTZ:

Канал. Выберете номер канала для настройки.

Протокол. Выберите протокол соответствующий PTZ камере. Адрес. Введите адрес PTZ камеры.

Скорость, бит/с. Выбрать скорость обмена в бит/с.

Биты данных. Установить количество бит данных 5,6,7,8. Стоповые биты: S.

Четность. Установить четность отсутствует/нечетные/четные.

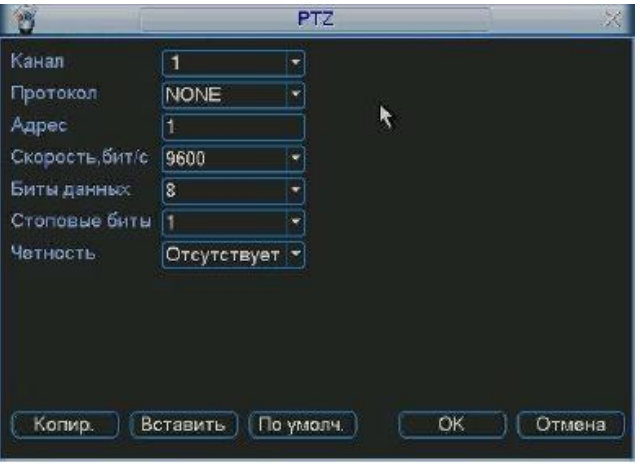

Рис.26

### 20.Дисплей

Интерфейс подменю Дисплей показан на рис.

Настройка подменю Дисплей:

Прозрачность. Настроить прозрачность от 128 до 255.

Имя канала. Позволяет ввести для каждого канала имя.

Отображение времени. Включение/выключение отображения времени. Отображение канала.

Включение/выключение отображения названия канала. Отображение Ш карты.

Включение/выключение отображение информации для справки.

Включить функцию обхода.

Введите интервал обхода от 5 до 120 сек. В процессе обхода можно использовать «мышь» или Shift для вкл/выкл функции обхода.

Вид. Система поддерживает вкл/выкл 5 режимов отображения: вид 1, вид 4, вид 8, вид 9, вид 16.

| 閽                     |       | <b>ДИСПЛЕЙ</b>   | $\times$        |
|-----------------------|-------|------------------|-----------------|
| Интерфейс             |       |                  |                 |
| Прозрачность          | 200   | Имя канала       | <b>Изменить</b> |
| Отображ, врем.        |       | Отображ канал    |                 |
| Отобр. <b>Ю</b> карты |       |                  |                 |
| Видео выход           | Авто  |                  |                 |
| Включ, обход.         |       | Интервал         | 5<br>сек.       |
| Вид 1                 |       | 商商商商商商面运运商企业     |                 |
| Вид 4                 | 230   |                  |                 |
| Вид 8                 |       | 2000000000000000 |                 |
| Вид 9                 | П     |                  |                 |
| Вид 16                |       |                  |                 |
| Обход по движ.        | Вид 1 | Обход по трев.   | Вид 1           |
| По умолч.             |       | OK               | Отмена          |

Рис.27

## 21.Сброс

Подменю Сброс позволяет восстановить выбранные параметры на заводские.

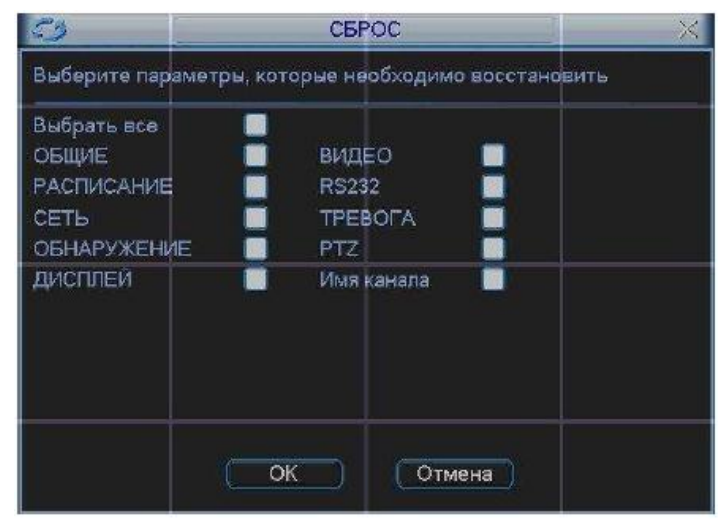

Рис.28

### 22.Меню Поиск

Существует два способа для входа в меню поиска:

Нажмите кнопку Пауза/Воспроизведение на пульте ИК;

Нажмите поиск в главном меню.

Интерфейс поиска показан на рис

Система использует 4 типа файлов:

R: регулярно записываемый.

А: дополнительный файл тревоги.

М: файл обнаружения движения

С: Файл теста карты и системы (только для некоторых моделей).

Система поддерживает одноканальное воспроизведение записанной информации. В таблице приведено описание функциональных кнопок.

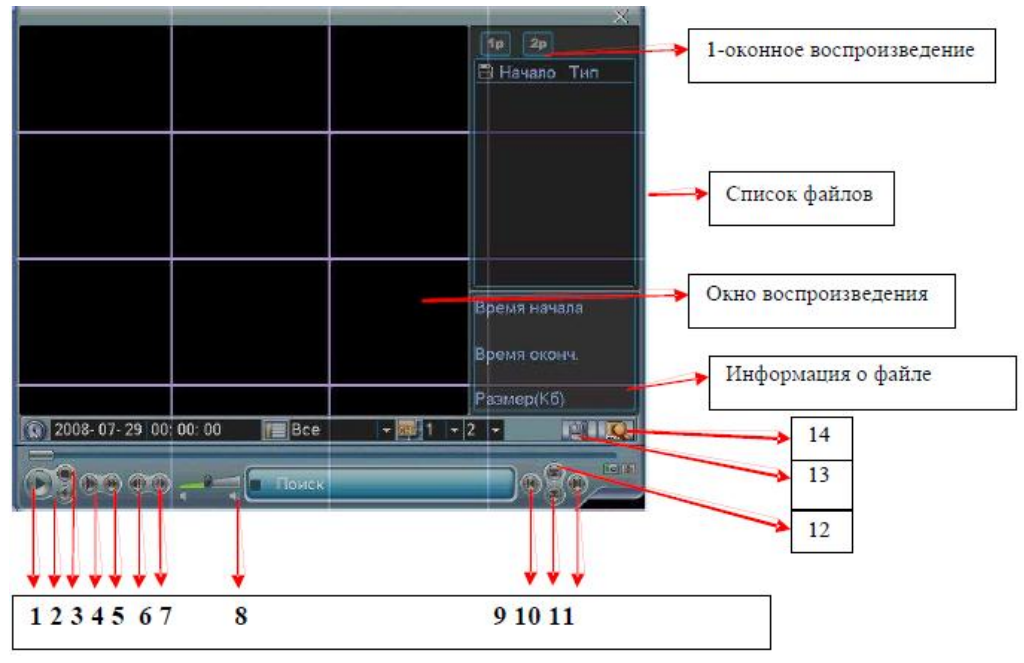

Рис.29

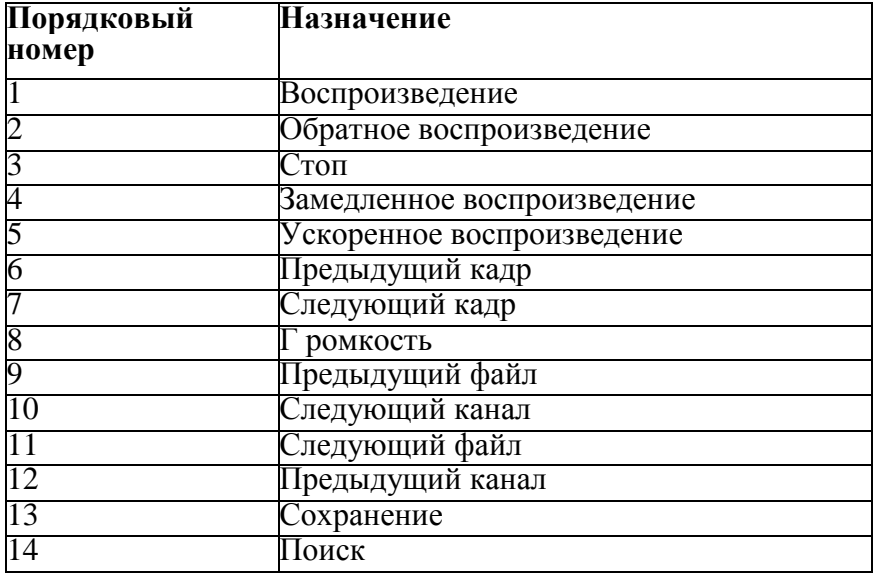

Режимы поиска: по типу видео, по каналу, по времени. Система может отображать максимально 32 файла на экране. После произведенного поиска в «списке файлов» появятся найденные файлы. Используйте вверх/вниз для пролистывания страницы.

Выберите имя файла и дважды кликните мышью (либо enter), вы сможете просмотреть содержание файла.

Выберите номер канала и введите время (ч/м/с) нажмите кнопку воспроизведения, система начнет воспроизведение с указанного времени. Во время воспроизведения нажмите кнопку с цифрой система переключится

соответствующий канал и продолжит воспроизведение с этого же времени.

Когда система в полноэкранном режиме, выделите мышью область и нажмите левую кнопку мыши для зумирования. Нажмите правую кнопку для выхода. Система поддерживает функцию сохранения

во время поиска. Вы можете поставить V перед именем файла (множественный выбор). Затем нажмите кнопку сохранения. Для управления просмотром Вы можете использовать кнопки на передней панели.

### 23.Меню Дополнительно

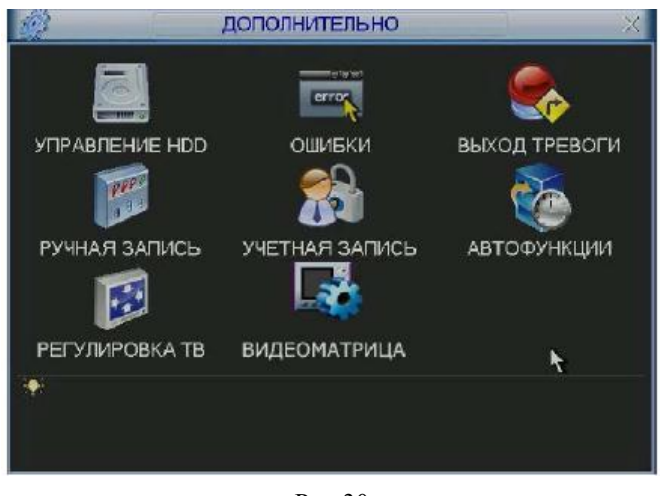

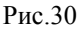

## 24.Подменю Управление HDD

Здесь вы можете просмотреть и произвести настройки HDD. Интерфейс подменю Управление HDD изображен на рис. 31 Необходимо установить требуемый режим для каждого HDD из выпадающего списка: чтение/запись, чтение, резервный, форматирование, восстановить. После настройки нажмите кнопку «Выполнить», система должна быть перезагружена для применения всех изменений. Нужно установить, по крайней мере, один HDD в режим чтение/запись, в противном случае запись осуществляться не будет.

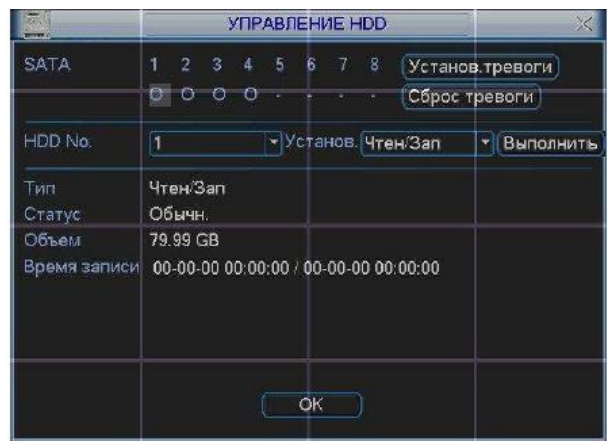

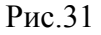

При нажатии на кнопку «установка тревоги», появится окно, показанное на рис.. Выберите необходимый тип тревоги: нет диска, ошибка диска, нет места, ошибка сети, конфликт IP и активируйте их. Затем включите номер выхода тревоги и при необходимости функцию показать сообщение, отправить на e-mail.

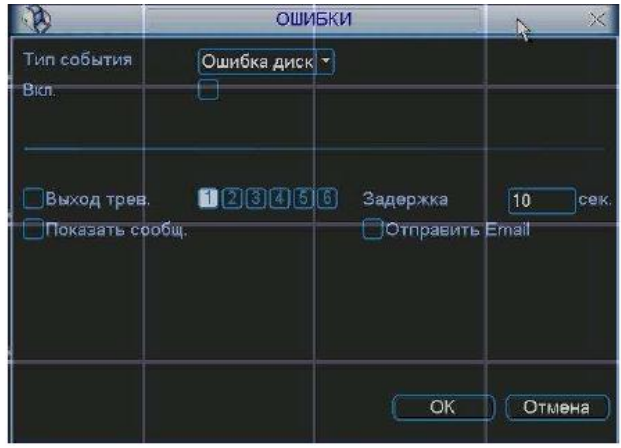

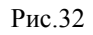

### 25.Подменю выход тревоги

Подменю Выход тревоги позволяет активировать выход тревоги по расписанию или вручную, либо отключить выход тревоги см. рис 33

|                                     |     | <b>ВЫХОД ТРЕВОГИ</b>         |
|-------------------------------------|-----|------------------------------|
| Тип тревоги<br>Расписание<br>Ручной | Bce | 1 2 3 4 5 6<br><br>000000    |
| $C$ rom<br>Статус                   |     | 000000<br>FINATION<br>Отмена |

Рис.33

#### 26.Подменю ручная запись

Существует два способа для входа в меню ручной записи:

В Главном меню, Дополнительно, Ручная запись;

В режиме просмотра в реальном времени нажмите кнопку записи на ИК пульте. Меню ручной записи изображено на рис

Существует 3 статуса записи:

Ручной. Высший приоритет. После активации ручной записи все выбранные каналы начнут постоянную запись.

Расписание. Канал записывается согласно вашей настройки в установках записи (Главное меню - >Настройки ->Расписание);

Стоп. Отключить запись.

|                                      | РУЧНАЯ ЗАПИСЬ   |                                        |  |                                     |  |  |        |  |  |  |  |  |  |
|--------------------------------------|-----------------|----------------------------------------|--|-------------------------------------|--|--|--------|--|--|--|--|--|--|
| Режим записи<br>Расписание<br>Ручной | <b>Bce</b><br>O | 1 2 3 4 5 6 7 8 9 10 11 12 13 14 15 16 |  | 000000000000000<br>0000000000000000 |  |  |        |  |  |  |  |  |  |
| Стоп                                 |                 |                                        |  | <br>ОК                              |  |  | Отмена |  |  |  |  |  |  |

Рис.34

### 27.Подменю Учетная запись

Подменю Учетная запись позволяет:

Добавить нового пользователя.

Изменить пользователя.

Добавить группу.

Изменить группу.

Изменить пароль.

Для количества групп и пользователей ограничений нет. Для группы и пользователя имеются два уровня: администратор и пользователь. Имя пользователя или группы может состоять из 8 знаков. Одно имя может быть использовано один раз.

Существует 4 пользователя по умолчанию: администратор/ 888888/ 666666 и скрытый пользователь "default". Кроме пользователя 666666 все остальные имеют права администратора.

Скрытый пользователь "default" только для внутреннего системного использования и не может быть удален. Когда нет вошедшего пользователя, автоматически происходит вход пользователя "default". Вы можете установить некоторые права для этого пользователя, например, наблюдение. Можно видеть видео с каналов без входа в систему.

Один пользователь должен относиться к одной группе. Права пользователя не могут превышать права группы.

Функция многократного пользования: данная функция позволяет нескольким пользователям использовать один аккаунт для входа.

| $\mathbf{u}^{\mathbf{u}}$ |                                                      | УЧЕТНАЯ ЗАПИСЬ                           |                                                                | x |
|---------------------------|------------------------------------------------------|------------------------------------------|----------------------------------------------------------------|---|
| 4<br>1<br>Ž<br>3<br>d     | Пользователь<br>888888<br>666666<br>admin<br>default | Группа<br>admin<br>user<br>admin<br>user | Статус<br>Локальный вход<br>Обычный<br>Обычный<br>По умолчанию |   |
|                           | Добав пользов.<br>Добавить группу                    | Измен пользов.<br>Изменить группу        | Изменить пароль                                                |   |

Рис.35

### 28.Подменю Автофункции

В данном окне можно установить функцию автоматической перезагрузки системы, выбрать день и время перезагрузки и авто-удаления старых файлов

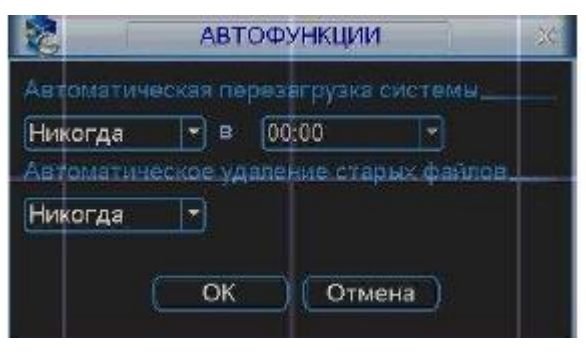

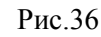

## 29.Подменю Регулировка ТВ

Подменю Регулировка ТВ позволяет регулировать размер изображения на экране и параметры дисплея: яркость, контрастность, антидизеринг

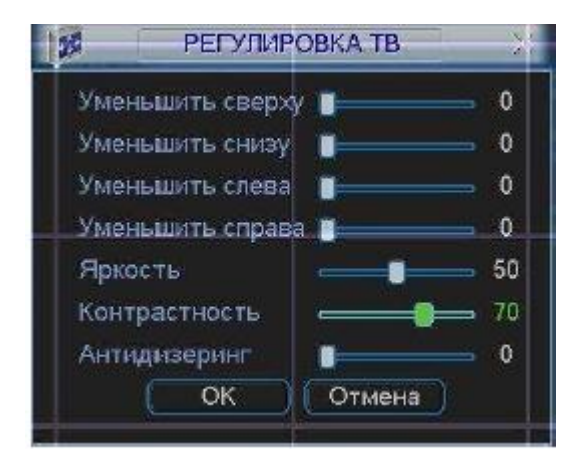

Рис.37

### 30.Сведения

Здесь можно посмотреть информацию о системе

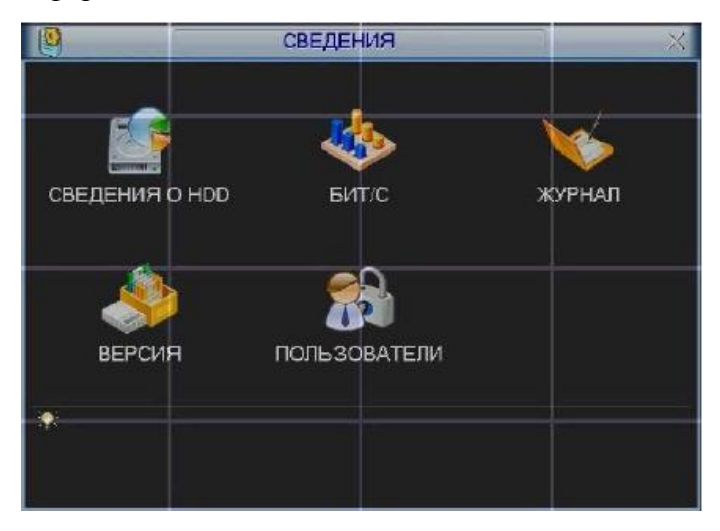

Рис.38

## 31.Подменю Сведения о HDD

Интерфейс подменю Сведения о HDD изображен на рис 38. Здесь показан список типов HDD, общая емкость, свободное пространство, время начала записи видео и статус.

|                                            |   |                                              |        |        |   |    |                                               |          | СВЕДЕНИЯ О НОО |                                                                                          | X                                              |
|--------------------------------------------|---|----------------------------------------------|--------|--------|---|----|-----------------------------------------------|----------|----------------|------------------------------------------------------------------------------------------|------------------------------------------------|
| SATA 1                                     | റ | $\mathbf{2}$<br>⊖                            | 3<br>Θ | A<br>o | š | 6. | 7                                             | 8        |                |                                                                                          |                                                |
| 4<br>Bce<br>1'<br>$\overline{2}$<br>3<br>4 |   | Чтен/Зап<br>Чтен/Зап<br>Чтен/Зап<br>Чтен/Зап | Тип    |        |   |    | 319.98 GB<br>79.99 GB<br>79.99 GB<br>79.99 GB | 79.99 GB |                | Полный объем вободный объем<br>319.97 GB<br>79.99 GB<br>79.99 GB<br>79.99 GB<br>79.99 GB | Статус<br>Обычн.<br>Обычн.<br>Обычн.<br>Обычн. |
| • Вверх                                    |   | 54                                           | Вниз   |        |   |    |                                               |          | Fe             |                                                                                          | Вывод времени записи                           |

Рис.39

## 32.Подменю Бит/с

Интерфейс подменю Бит/с показан на рис.40 Здесь можно получить информацию о текущем потоке данных (Кб/с) и занимаемом пространстве на HDD в час (Мб/ч)

| $9 - 4 =$      |                 |      | БИТС | $\geq$ |
|----------------|-----------------|------|------|--------|
| Канал          | KB <sub>S</sub> | MB/H | Звук |        |
| ä              | 13433           | 5831 |      |        |
| $\overline{2}$ | 13433           | 5831 |      |        |
| İ3             | 13433           | 5831 |      |        |
| $\overline{4}$ | 13433           | 5831 |      |        |
| $\overline{5}$ | 13433           | 5831 |      |        |
| s              | 13433           | 5831 |      |        |
| 7              | 13433           | 5831 |      |        |
| 8              | 13433           | 5831 |      |        |
| g              | 13433           | 5831 |      |        |
| 10             | 13433           | 5831 |      |        |
| 11             | 13433           | 5831 |      |        |
| 12             | 13433           | 5831 |      |        |
| 13             | 13433           | 5831 |      |        |
| 14             | 13433           | 5831 |      |        |
| 15             | 13433           | 5831 |      |        |
| 16             | 13433           | 5831 |      |        |

Рис.40

# 33.Подменю Журнал

Подменю Журнал позволяет получить информацию о всех системных действиях, происходивших на видеорегистраторе. Для этого необходимо, задать временной интервал и выбрать тип события: все, система, конфигурация, накопитель, сигнал тревоги, запись, учетная запись, очистить, воспроизвести. Нажать кнопку «поиск». В нижнем окне будет выведена информация о событие и указано время события см. рис 41

| $2008 - 07 - 29$ 00:00:00<br>$2008 - 07 - 30$ 00:00:00<br>Время регистр Событие<br>08-07-29 15:19:11 Перезагрузка с флагом [0x01] |  |  | Поиск                                                                                                    |
|----------------------------------------------------------------------------------------------------|--|--|----------------------------------------------------------------------------------------------------|
|                                                                                                    |  |  |                                                                                                    |
|                                                                                                    |  |  |                                                                                                    |
|                                                                                                    |  |  |                                                                                                    |
|                                                                                                    |  |  |                                                                                                    |
|                                                                                                    |  |  |                                                                                                    |
|                                                                                                    |  |  | 08-07-29 15:19:18 < default>Выход из системы пользовате"                                                                                                    |
|                                                                                                    |  |  | 08-07-29 15:19:18 <888888>Вход в систему пользователя                                                                                                    |
|                                                                                                    |  |  | 08-07-29 15:24:39 < default>Вход в систему пользователя                                                                                                    |
| 08-07-29 15:24:39 Сохранение РТZ конфигурации!                                                                                    |  |  |                                                                                                    |
|                                                                                                    |  |  | 08-07-29 15:24:39 Завершение работы в [08-07-29 15:20:07]                                                                                                    |
|                                                                                                    |  |  |                                                                                                    |
|                                                                                                    |  |  |                                                                                                    |
|                                                                                                    |  |  |                                                                                                    |
|                                                                                                    |  |  | 08-07-29 15:24:39 Перезагрузка с флагом [0x01]<br>08-07-29 15:24:48 < default>Выход из системы пользовате`<br>08-07-29 15:24.48 <888888>Вход в систему пользователя |

Рис.41

## 34.Подменю Версия

Интерфейс подменю Версия изображен на рис.42 . В подменю версия можно получить следующую информацию:

Количество каналов;

Количество входов тревоги;

Количество выходов тревоги;

Дата прошивки Версия системы;

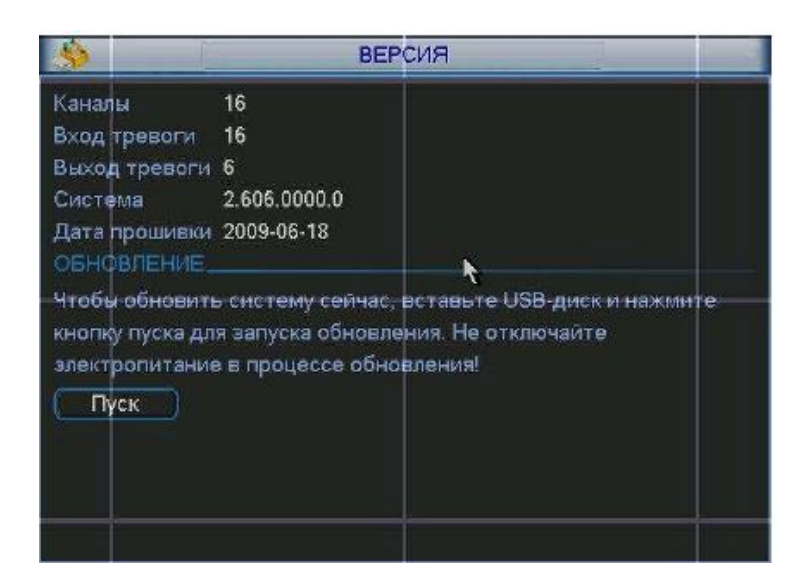

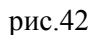

### 35.Подменю Пользователи

Интерфейс подменю Пользователи изображен на рис.43. Здесь вы можете управлять пользователями, которые подключаются через сеть. Вы можете отключить или блокировать того или иного пользователя при наличии прав.

| B.                              | <b>ПОЛЬЗОВАТЕЛИ</b> |      | × |
|---------------------------------|---------------------|------|---|
| Имя пользователя<br>Отсутствует | IP                  |      |   |
|                                 |                     |      |   |
| Отключить)                      | Блок для<br>60      | сек. |   |

Рис.43

## 36.Меню Архивация

Выберите Архивация в Главном меню. В верхнем окне отображается информация об обнаруженных устройствах.

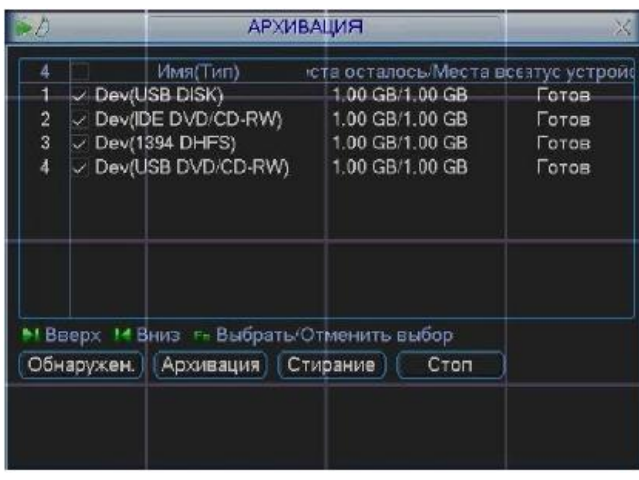

Рис.44

Выберите устройство архивации см. рис.44 Появиться окно, показанное на рис. 45 Задайте тип файлов, канал и временной интервал. Нажмите кнопку «добавить», система начнет поиск. Найденные файлы отобразятся в нижнем окне. Система автоматически подсчитает необходимый и оставшийся объем на устройстве архивации. Система архивирует только файлы с пометкой V перед названием канала. Нажав кнопку «архивация», вы заархивируете выбранные файлы. Для информации есть строка состояния. Когда система завершит архивацию, вы увидите окно диалога, где будет сообщение об удачной архивации.

|                              |            | Архивация                                                     | X                         |                     |  |
|------------------------------|------------|---------------------------------------------------------------|---------------------------|---------------------|--|
|                              | Устройство | Dev(USB DISK)                                                 | ٠                         |                     |  |
| Тип                          |            | Bce<br>Канал                                                  | H                         |                     |  |
| Время начала<br>Время оконч. |            | 2008                                                          | $-07 - 31$ 09:00:00       | Удалить<br>Добавить |  |
|                              |            | 2008                                                          | $-07 - 31$ 18:00:00       |                     |  |
| 0                            | KH Tun     | Время начала                                                  | Время оконч.              | Размер (Кб)         |  |
|                              |            |                                                               |                           |                     |  |
|                              | ** BBepx   | !⊀ Вниз<br>Требуемое пространство/ Доступное: 0.00 КВ/1.00 GB | г- Выбрать/Отменить выбор | Start               |  |

Рис.45

# 37.Меню Завершение работы

Меню Завершение работы см. рис.46 Позволяет выбрать из выпадающего списка следующие функции:

Выход из меню.

Выключение системы.

Перезагрузка системы.

Переключить пользователя.

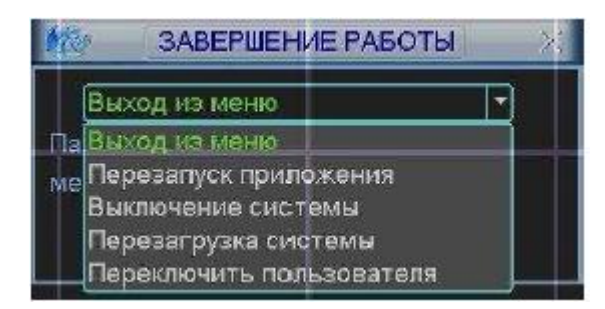

Рис.46

### 38.Управление PTZ

Переход в меню PTZ

В однооконном режиме правый клик мышью (нажать "Fn" на передней панели или на пульте ИК), затем выберите PTZ. Появится интерфейс изображенный на рис. 47

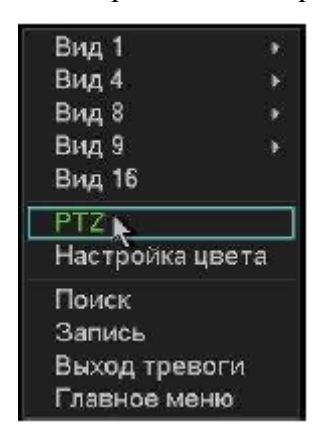

Рис.47

после нажатия PTZ, появится окно, показанное на рис 48

Здесь можно сделать следующие настройки:

Шаг: значение от 1 до 8. Позволяет выбрать скорость поворота камеры; Масштаб. Увеличение и уменьшение масштаба;

Фокус. Позволяет изменять фокус на камере;

Диафрагма. Позволяет управлять диафрагмой на камере;

Кольцо со стрелками для позиционирования. Позволяет управлять камерой.

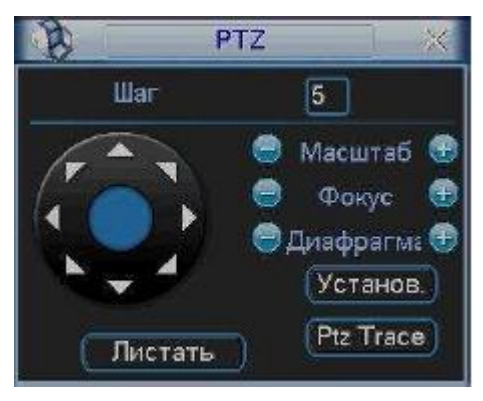

Рис.48

Кнопка интеллектуального 3D позиционирования находится в середине движка. Нажмите эту кнопку, система перейдет назад к однооконному режиму. Выделите мышью требуемую область. PTZ настроится автоматически.

При нажатии на кнопку Установка появится меню изображенное на рис.49 Здесь можно произвести следующие настройки:

Предварительное позиционирование;

Дозор;

Шаблон;

Граница.

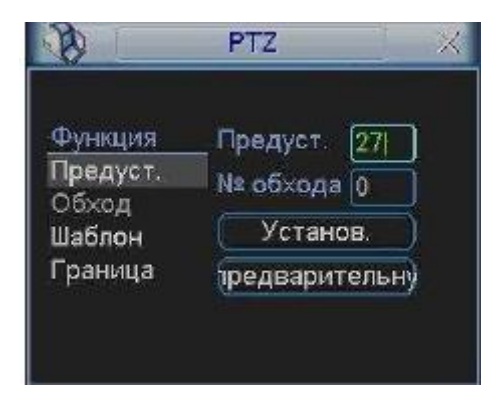

Рис.49

# 39.Настройка и включение функции Предварительное

#### позиционирование

Используйте 8 стрелок направления для позиционирования камеры. Затем нажмите кнопку Установка, Предварительное позиционирование и введите номер преднастройки. Интерфейс показан на рис. 50. При нажатии на кнопку Переключение страницы, появится интерфейс изображенный на рис. 49. Здесь можно сделать следующие настройки:

Предустановленное позиционирование; Режим патрулирования; Шаблон; Вспом. Вкл; Вспом. Выкл; Авто сканирование; Авто сдвиг; Переворот Сброс Перелистывание страницы

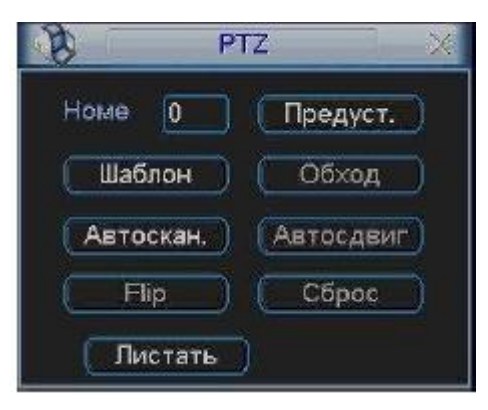

Рис.50

Введите номер преднастройки в строку Номер Предварительного позиционирования и нажмите кнопку Предварительное позиционирование. См. рис.50

## *40.Настройка и включение функции дозор*

Нажмите кнопку дозор. Интерфейс показан на рис.51 Введите номер дозора и введите номер преднастройки и добавьте ее к дозору. Для каждого дозора можно выбрать максимум 80 предустановок.

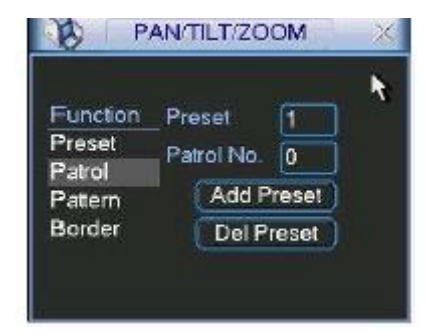

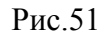

Затем нажмите кнопку переключить страницу. Появится интерфейс изображенный на рис. 50. Затем нажмите кнопку дозор и введите номер дозора.

## 41.Настройка и включение функции Шаблон

Нажмите кнопку Шаблон, а затем кнопку Начало. Интерфейс показан на рис. 52. Затем Вы перейдете в меню для настройки масштаба, фокуса и диафрагмы см. рис.48. Вернитесь в меню и нажмите кнопку Конец. Вы можете сохранить все эти операции как Шаблон 1.

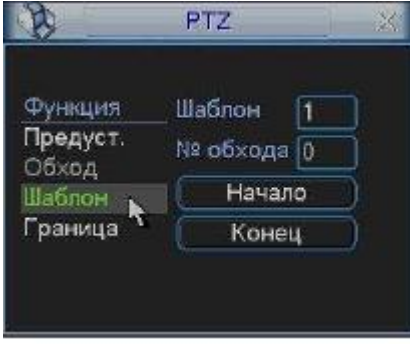

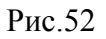

Для включения шаблона нажмите кнопку Переключение страницы. Затем выберите шаблон и введите номер шаблона.

## 42.Настройка и включение функции граница

Нажмите кнопку Граница. Интерфейс показан на рис. 53. Затем нажмите кнопку слева и, используя стрелки, установите камеру в крайнее левое положение. Затем перейдите назад нажмите кнопку справа и повторите операцию для правого предела.

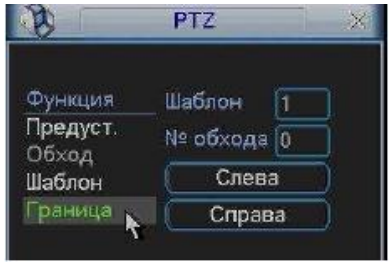

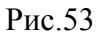

Для включения функции Граница, перейдите в меню изображенном на рис.50. Затем нажмите кнопку авто сканирования, система начнет авто сканирование. Для остановки нажмите кнопку стоп.

### 43.Меню управления куполом

Нажмите Переключатель страниц, появится интерфейс, показанный на рис. 54. Нажмите Вход в меню для входа в меню купола. Стрелки направления - для контроля меню камеры.

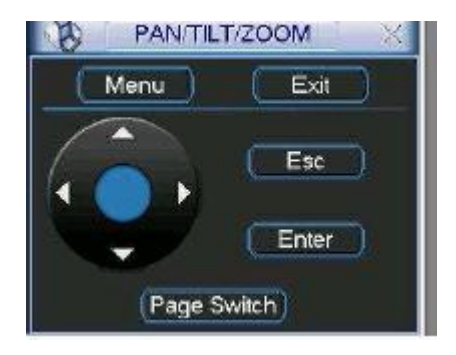

Рис.54

### 44.Операции с WEB- клиентом

Откройте IЕ и введите в адресную строку IP-адрес видеорегистратора. При появлении запроса установить файл webrec.cab ответить «Да». При возникновении проблем, необходимо добавить IPадрес видеорегистратора в «надежные узлы» и разрешить загрузку элементов ActiveX см. рис. 55.

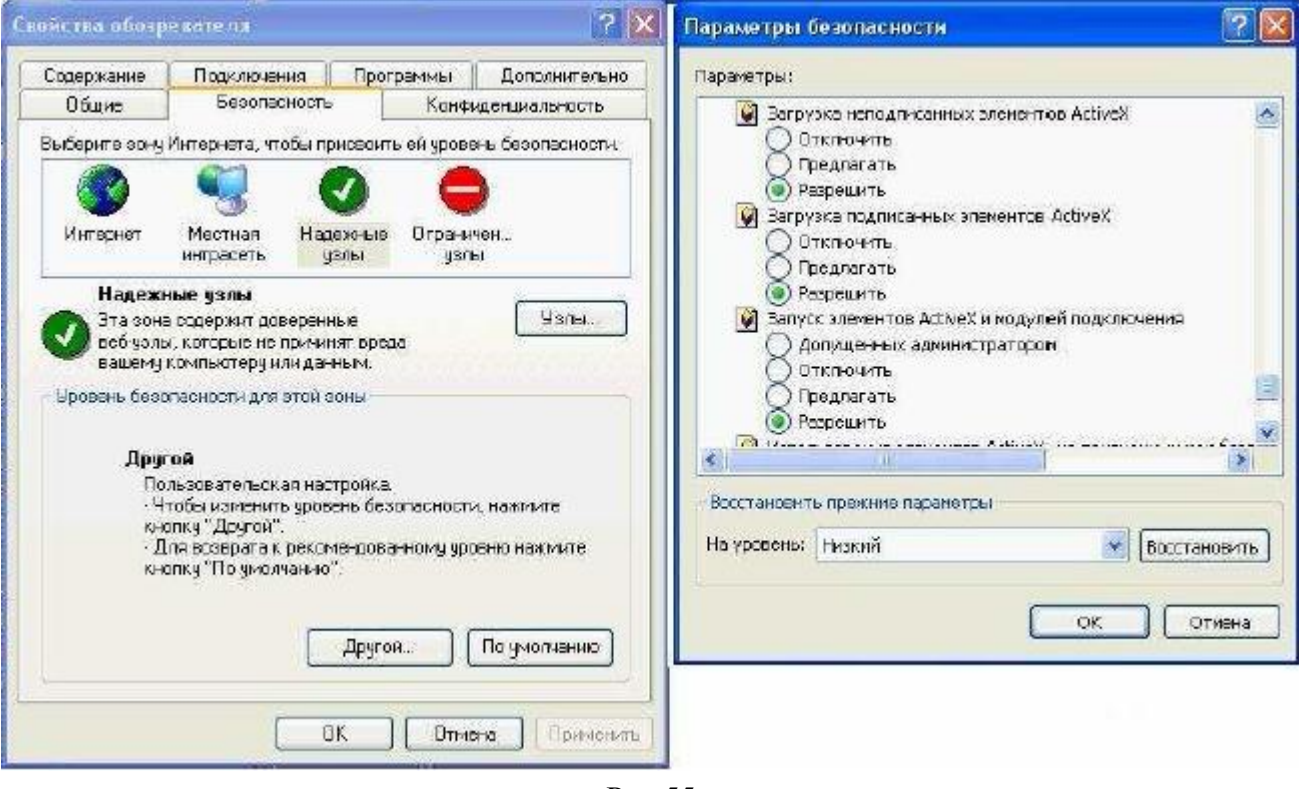

Рис.55

При появлении окна изображенного на рис.56, необходимо ввести «имя пользователя» и «пароль». Нажмите кнопку «Вход», появиться окно, показанное на рис. 57.

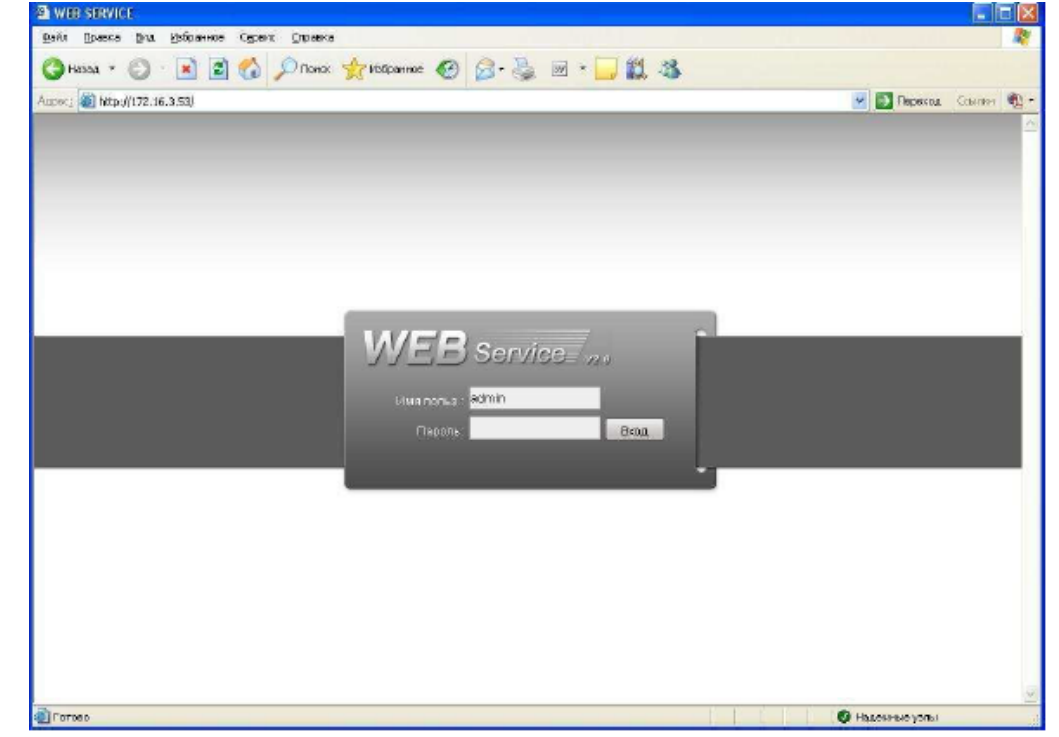

Рис.56

| <b>WEB SERVICE</b>                        |                          |                |                                     |                                    |               | - 0 x                                         |
|-------------------------------------------|--------------------------|----------------|-------------------------------------|------------------------------------|---------------|-----------------------------------------------|
| <b>中心:</b><br>Du.<br>Превка               | Избранное Серейс Оправка |                |                                     |                                    |               |                                               |
| $\mathbf{R}$<br>C)<br>Hanga *<br>$\alpha$ | 20                       |                |                                     | Draw graduare @ B & 回·口以答          |               |                                               |
| Aapec: 2 http://172.16.3.53/              |                          |                |                                     |                                    |               | v Dependa Council Co.                         |
|                                           | ПОИСК                    | <b>TPEBOFA</b> | <b>КОНФИГ</b>                       | O CWCTEME                          | <b>BIGOOL</b> |                                               |
|                                           |                          |                |                                     |                                    |               |                                               |
| <b>EBIC</b>                               | No water                 |                | <b>IDIP-SOM X RO NORD</b>           |                                    | <b>DESDRX</b> |                                               |
| <b>BB</b> <sub>K</sub>                    |                          |                |                                     |                                    |               | $\Delta$<br>$\boldsymbol{\nu}$<br>$\psi$      |
| <b>BRK</b>                                |                          |                |                                     |                                    |               | $\blacktriangleleft$<br>$\blacktriangleright$ |
| <b>BU</b> K                               |                          |                |                                     |                                    |               | ۸<br>$\mathcal{A}$                            |
| <b>BU</b> K                               |                          |                |                                     |                                    |               | $\mathbf v$                                   |
| Bi K<br><b>EBK</b>                        |                          |                |                                     |                                    |               | 15<br>w Step<br>$\mathcal{R}$                 |
| BBK                                       |                          |                |                                     |                                    |               | $+$<br>$\overline{a}$<br>Zbam                 |
| EB <sub>R</sub>                           |                          |                |                                     |                                    |               | $+$<br>$diam e =$                             |
| <b>BBK</b>                                |                          |                |                                     |                                    |               | $+$<br>Диарр. -                               |
| $\bigoplus$ $K$                           | For wideo                |                | <b>国家海国市区 30 8000</b>               |                                    | 国家海国市区        |                                               |
| <b>Ba</b> k                               |                          |                |                                     |                                    |               | <b>Gonuue</b><br>Циста                        |
| <b>BU</b> K<br><b>BBK</b>                 |                          |                |                                     |                                    |               | 98                                            |
| $\bigoplus$ K                             |                          |                |                                     |                                    |               | Ф                                             |
| <b>BU</b>                                 |                          |                |                                     |                                    |               |                                               |
| УК АСО Обновить                           |                          |                |                                     |                                    |               |                                               |
| <b>ДиапогОЕЕ</b>                          |                          |                |                                     |                                    |               | Copoc                                         |
|                                           |                          |                |                                     |                                    |               |                                               |
| Поквоспр.                                 |                          |                |                                     |                                    |               |                                               |
|                                           |                          |                | <b>BS IS IS IS IS IS IS IS IS 2</b> |                                    | 日·田·望·羅·圖     |                                               |
|                                           |                          |                |                                     |                                    |               |                                               |
|                                           |                          |                |                                     | Com/Right 2008 All Rights Reserved |               |                                               |
| <b>D</b> Forceo                           |                          |                |                                     |                                    |               | Hagesman yarrar                               |
|                                           |                          |                | $\sim$                              | - -                                |               |                                               |

Рис.57

В окне программы представлено 5 функциональных кнопок: поиск, тревога, конфигурация, о системе, выход. Слева располагаются кнопки для вкл/выкл отображение с камер. В нижней части кнопки для управления режимами отображения окон. Справа кнопки управления PTZ камерами и параметрами дисплея.

### 45.Режим наблюдения в реальном времени

Для включения режима наблюдения в реальном времени необходимо:

Активировать щелчком мыши окно просмотра.

Слева выбрать номер канала, для отображения его в окне просмотра.

### 46.Меню поиск

Для активации режима Поиска необходимо кликнуть мышкой по функциональной кнопке «Поиск», появиться окно, показанное на рис. 58. Для осуществления процедуры поиска необходимо выбрать тип файла: запись по расписанию (запись), по тревоге (тревога), по движению (движ.), локальная запись. Задать временной интервал дату и время начала и окончания записи, указать номер канала, либо выбрать «Все» После завершения процедуры поиска в нижней части окна будут отображены результаты поиска. Возможна загрузка выбранных файлов на локальный диск (компьютер), либо удаленный просмотр.

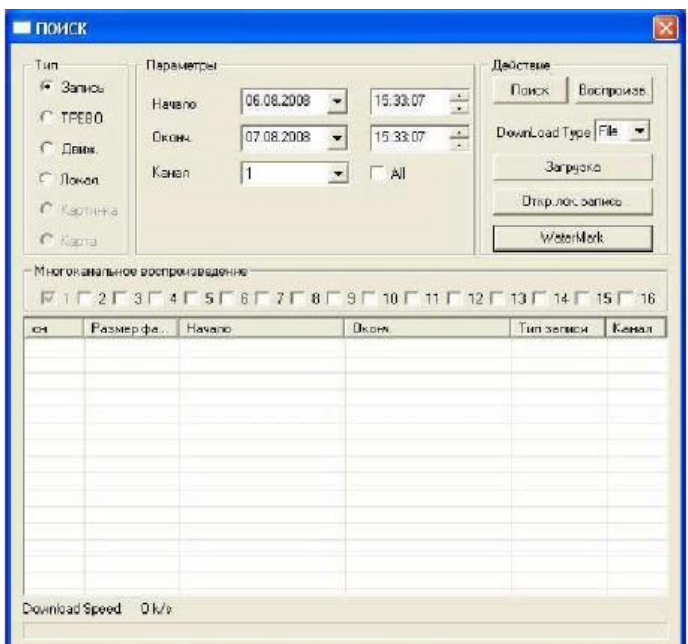

Рис.58

### 47.Меню Тревога

Для активации режима тревоги необходимо выбрать события, по которым будет регистрировать тревога: внешняя тревога (тревога с датчика), потеря видеосигнала, обнаружения движения, диск полон, ошибка диска, маска видео, encode alarm, wireless alarm, urgency alarm, sound alarm. И выбрать необходимое действие: показывать сообщение, открывать окно просмотра. В нижнем окне будет выводиться информация о тревожных событиях см. рис.59.

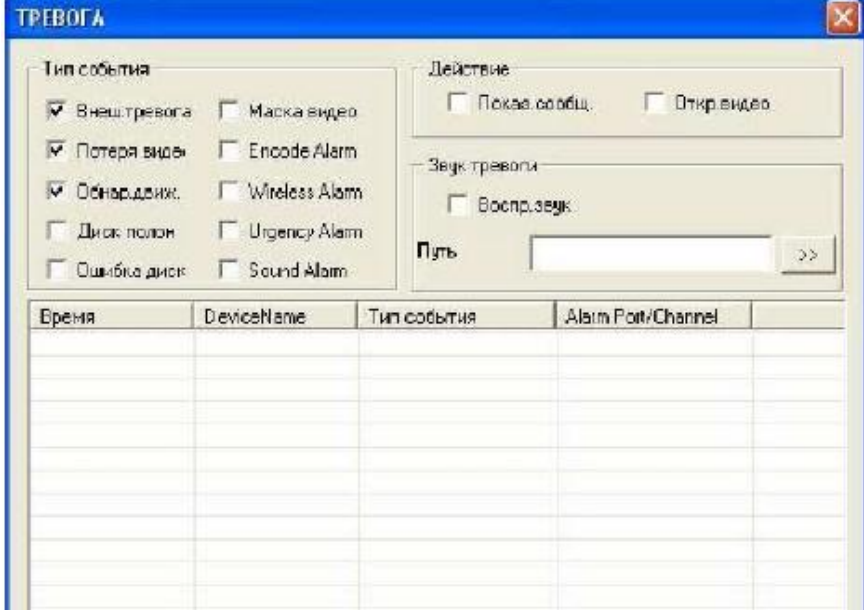

Рис.59

### 48.Меню конфигурация

Данное меню позволяет полностью конфигурировать удаленный видеорегистратор.

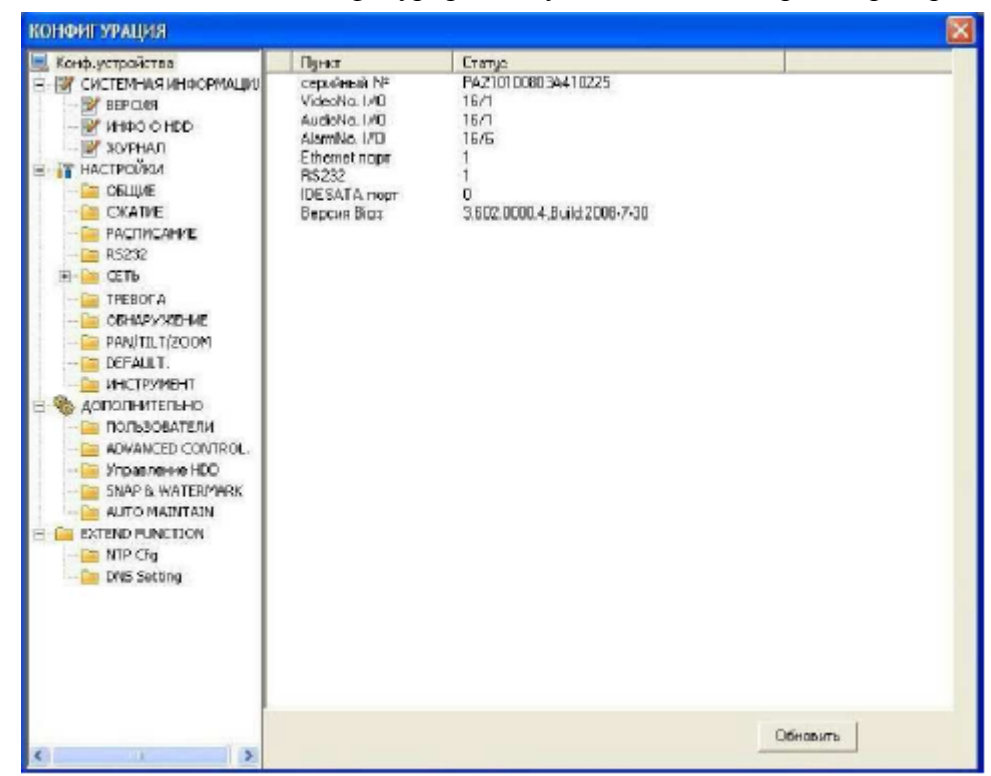

Рис.60

### 39.Меню о системе

Данное меню выводит на экран информационное окно, показанное на рис. 61, в котором отображается номер версии программы.

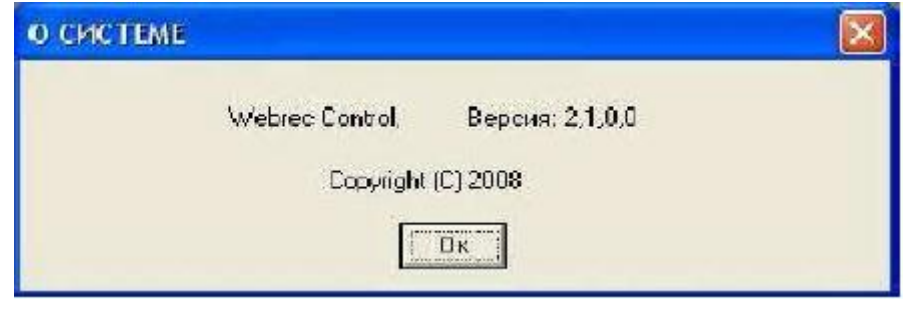

Рис.61

### 40.Панель управления PTZ устройствами

Панель управления содержит 8 кнопок для управления PTZ-устройством, кнопки управления фокусом, диафрагммой и Zoom. Список w Step позволяет выбрать скорость поворота, значения от 1 до 8. Для выполнения «предустановки», «автообхода», «автосканирования», «шаблона» в строке №(1-127) нужно ввести номер нужной функции и нажать кнопку для запуска соответствующей функции. См. рис. 62.

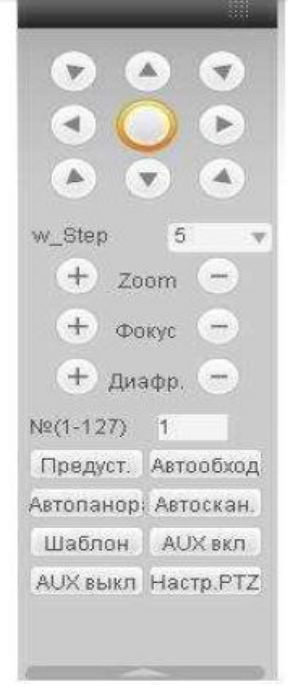

#### Рис.62

Для задания функций: «автосканирования», «предустановка», «автообход»,

«шаблон» необходимо нажать кнопку «настройка PTZ», появится окно, показанное на рис. 63 Например, для задания предустановки, сначало с помощью 8 кнопок для управления PTZустройством, установите камеру в нужное положение. Затем нажмите кнопку «настройка PTZ», в строке «предустановка» введите номер «предустановки» 1 и нажмите кнопку «добавить». Для запуска «предустановки» в строке №(1-127) необходимо ввести номер 1 и нажать кнопку «предустановка». Функция «предустановка» будет выполнена.

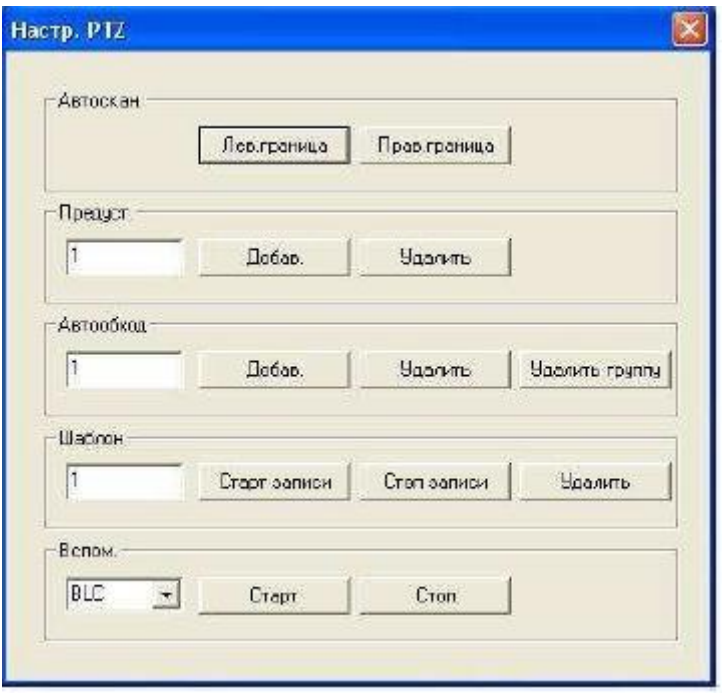

Рис.63

### 41.Работа с RS-232

Сетевое подключение

перед работой с серийным портом, подключите matrix к DVR через RS-232. Затем установите протокол серийного порта DVR согласно соответствующему протоколу matrix.

### 42.Клавиатура

Клавиатура удобна для мульти контроля DVR, меню и управления PTZ. Выберите управление клавиатурой в системных настройках RS-232 функция, и затем настройте соответствующие параметры, такие как протокол. Подключите RS-232 порт DVR к 25-pin RS-232 порту клавиатуры и установите правильные управляющие адреса для всех подключенных DVR. Теперь вы можете ввести управляющий адрес DVR и использовать клавиатуру для настройки меню и управления PTZ. Схема подключения изображена на рис.64.

Control keyboard

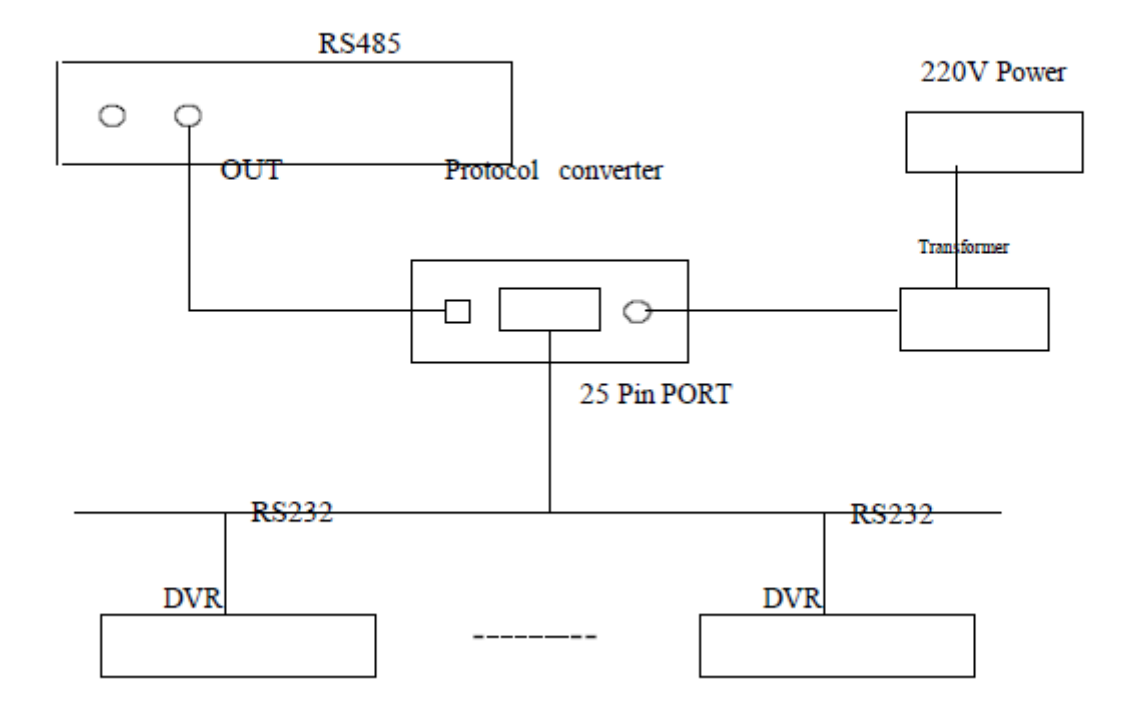

Рис.64